# 応用生命科学科

# 生物理化学実験

# (後半)

―タンパク質のX線結晶構造解析―

(応用構造生物学) 三上文三 高橋延行 水谷公彦

氏名

# 実験予定表

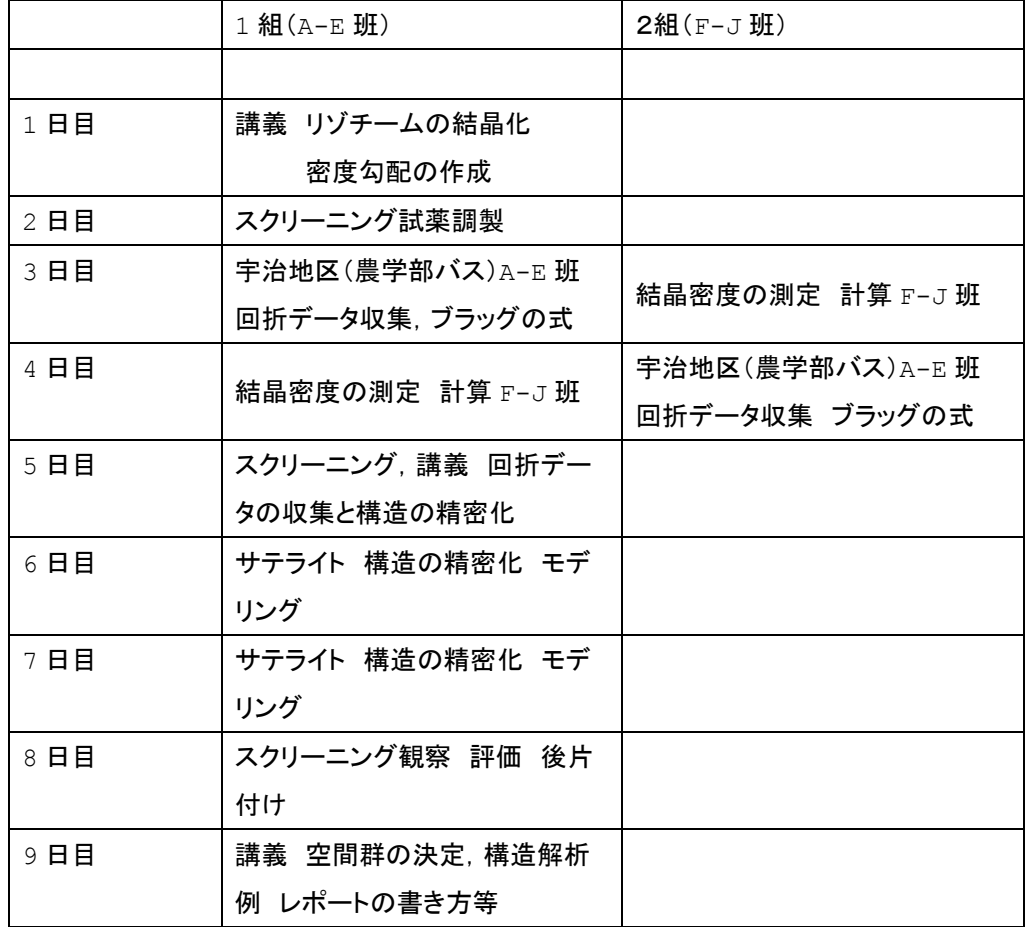

#### 1.1 リゾチームのX線結晶構造解析

#### 1.1.0 はじめに

タンパク質の立体構造解析はタンパク質の機能を明らかにし,その機能改変を行うため に不可欠の手段となっている. 立体構造解析のためには, 現在 X 線結晶構造解析が一般的 であり,その方法はルーチン化されている.X 線結晶構造解析のためには,目的タンパク質 を精製,結晶化する必要がある.ここでは市販精製リゾチームを用いて結晶化を行い,結 晶の回折データを収集して結晶学的性質を明らかにする.また,得られた回折データを用 いて構造モデルの精密化計算とグラフィックスによるモデリングをサテライトのコンピュ ーターを用いて体験する.一方,結晶化条件の未知のタンパク質の場合には結晶化条件の 検索が重要であり,そのためにはスクリーニング法が一般に用いられている.そこで,ス クリーニング試薬を調製し、結晶化条件未知のサンプルを用いてスクリーニングを行う. また,構造が不明な結晶の構造解析のためには結晶の単位格子中の非対称単位に含まれる タンパク質の分子数を決定することが重要であり,このために有機溶媒の濃度勾配中で浮 遊法によりリゾチーム結晶の密度の測定を行う.

### 1.1.1 リゾチームの単結晶の調製

- 【目的】タンパク質の結晶化はタンパク質の精製法として古くから用いられており、近年 は X 線結晶構造解析によるタンパク質の立体構造解析のための重要な研究手段となって いる.ここではリゾチームを用いて結晶化の原理および方法を学ぶ.
- 【試薬】市販卵白リゾチーム粉末,0.5M 酢酸ナトリウム緩衝液(pH 4.5),食塩(NaCl),50%w/v PEG4000 溶液
- 【器具】結晶化用3連の血液凝集板(ガラス製),セロテープ(大),拡大鏡(実体顕微鏡), ピペットマン 200μl あるいは 20μl
- 【リゾチームの準備】市販卵白リゾチーム 50mg を 1ml の pH4.5,50mM 酢酸ナトリウム緩衝 液溶液に溶解し,タンパク質溶液とする.
- 【リゾチームの結晶化】上記濃縮タンパク溶液を沈殿化剤として NaCl を用い,バッチ法あ るいは蒸気拡散法(シッティングドロップ法およびハンギングドロップ法)により結晶 化し,結晶の外形を拡大鏡で観察する.
- 沈殿化剤1.0.05M 酢酸ナトリウム緩衝液(pH 4.5) と 1.0 M NaCl
- 沈殿化剤2.0.05M 酢酸ナトリウム緩衝液(pH 4.5) と 1.5 M NaCl
- 沈殿化剤3.0.05M 酢酸ナトリウム緩衝液(pH 4.5) ,1.0 M NaCl と 40%w/v PEG4000
- 各沈殿化剤 10μl とタンパク質溶液 10μl を3連の血液凝集板のくぼみに取り混合して, すばやくセロテープで被い結晶化を観察する(図).通常 1 時間程度で結晶が現れその後 成長し,0.3mm 角程度の結晶が得られる.得られた結晶は数日間は安定である.

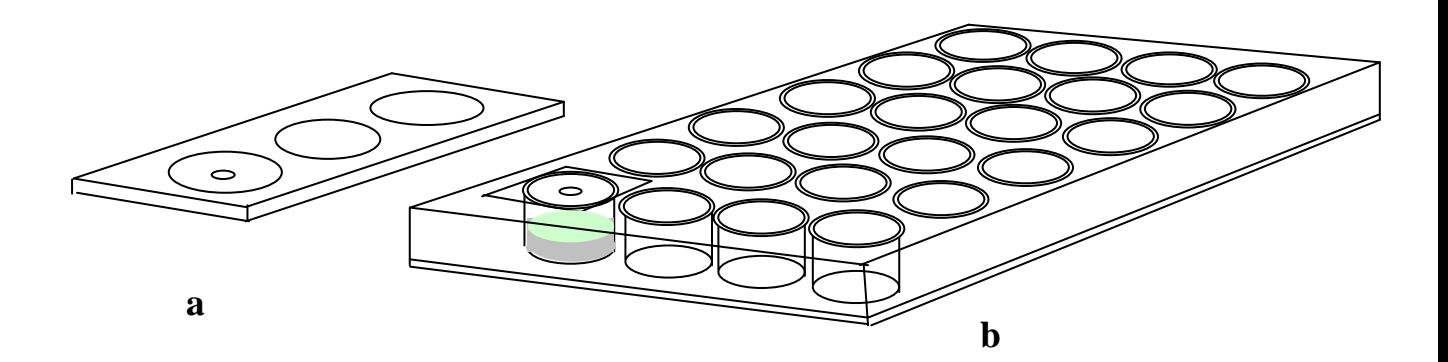

#### 図1 結晶化容器

a はバッチ法に用いる3連の血液凝集板でセロテープで密封する.この時テープに皺がよ ると密閉できず,溶液はすぐに乾燥するので注意する.bは市販の24穴ハンギングド ロップ蒸気拡散用プレートでウェルに 1ml の母液を入れ,母液 5μl とタンパク溶液 5μ 1をシリコナイズしたカバーグラス上で混合し.カバーグラスをひっくり返し、あらか じめシリコングリースを載せたウェル上に固定密封する.

#### 1.1.2 リゾチーム結晶の回折データの収集

- 【目的】タンパク質結晶の回折データの測定法を経験し,空間群の決定法および回折点 の強度データの収集法を理解する.回折点の現れる位置は結晶の格子定数と点群によ って決められ, 各回折点は指数 (h,k,l) によって区別される. 結晶中の分子情報は各 回折点の強度に関係しているため,できるだけ正確な強度データの測定が重要である. 【安全上の注意】X線は有害な電磁波であり、被爆は深刻な事態を引き起こす. 最近の装
- 置は安全性には十分に配慮されており、測定中の被爆線量は0であるが、それでも結 晶の装置への取り付けは X 線のシャッターの閉を十分確認して行う.

【装置·器具】低温装置付 X 線発生装置およびデテクター, (ガラスキャピラリー), 凍 結用ループ、実体顕微鏡

【実験】

1.1.1 で得られたリゾチームの結晶を X 線結晶構造解析装置のゴニオメーターにマウ ントする.この際,沈殿化剤 1,2 で得られたものは結晶 1 個を内径 0.8mm のガラスキ ャピラリーに移し,キャピラリーの一端に結晶化母液を尐量入れた状態で両端を加熱 したワックスで封じ,このキャピラリーをマウントする.一方,沈殿化剤3で得られ

たものはループで結晶 1個をすくって低温窒素ガス気流化で凍結し、凍結状態で測定 する.沈殿化剤 1,2 で得られたものも沈殿化剤3の母液に移せば凍結できる.うまく 凍結できれば結晶は透明で,氷による回折リングは観察されない.結晶の測定条件は 結晶からデテクターまでの距離を 13~16cm に設定し,ゴニオメーターのφ角を 0.25° づつ回転させ全部で 180°の範囲のデータを収集する.イメージ 1 枚あたりの露光時 間は結晶の大きさによって決める.一枚 20 秒で露光すると測定には 4 時間要し,720 枚のイメージが得られる(表1).できるだけ高分解能のデータを測定するためには測 定後,2角を高分解側に振り(35°)再度 180°の範囲のデータを収集する.

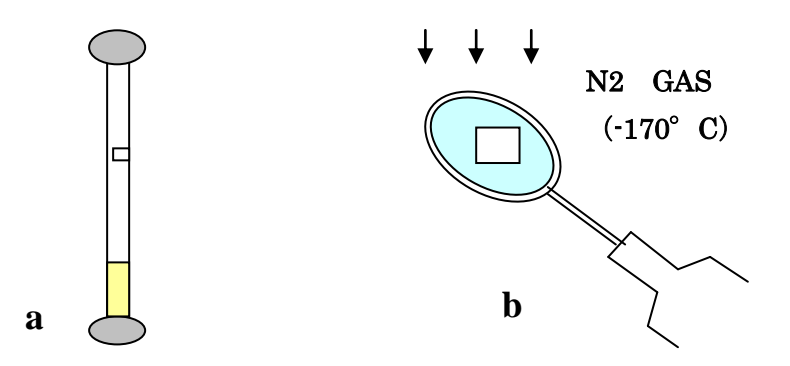

図1 結晶のマウントの方法

a,キャピラリー内に吸い込み母液をろ紙で除き両側を加温したワックスで閉じる.一端 には母液を入れておく. b. 結晶をナイロンループにすくい. 液体窒素中で凍結する.

#### 表1. リゾチーム結晶の回折データ測定の条件

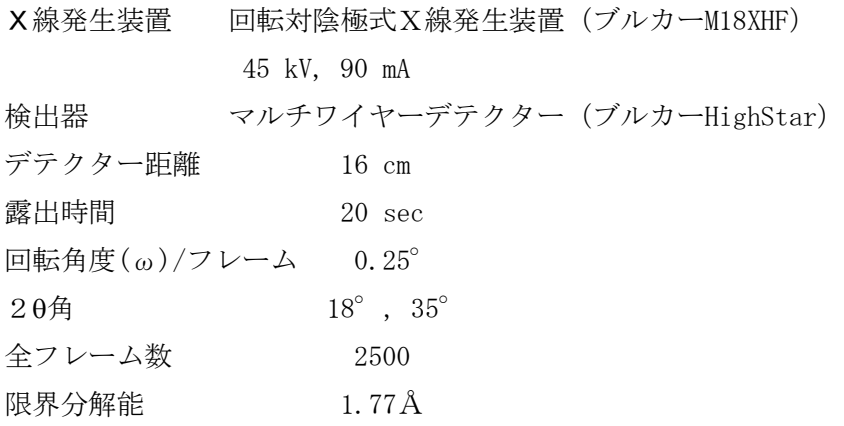

測定を開始したら得られたイメージの一部を用いて解析ソフト(SADIE)によって結晶の 格子定数と方位および対称性(点群)を決定する.決定したパラメーターに従って各イメ

ージの回折点の強度を測定するためのプログラム(SAINT)をスタートする.リゾチーム の結晶は正方晶であるので点群として 4/mmm を選択する. 測定終了後, すべてのデータを スケーリングし強度データ (I) を構造因子 (F, |F|2=I) に変換し、一つのファイル にまとめる. 表2に測定例のまとめを示す. ここで, データの質の目安は Rsym と I/σに現 れる. σとはバックグラウンドの強度のことで I/σはデータのS/Nを示すことになる. ま た,目的の分解能での予定されるデータ数の完全性も重要である.どこまでの分解能まで のデータが測定できるかは結晶に依存することが多い.回折データの強度は入射X線に比 例するので,放射光を利用すれば分解能を向上できる場合が多い.

$$
\mathbf{R}_{\text{sym}} = \frac{\sum_{\text{hkl}} \sum_{i} |I_{i}(\text{hkl}) - \overline{I(\text{hkl})}|}{\sum_{\text{hkl}} \sum_{\mathbf{I}_{i}}(\text{hkl})}
$$

#### 表2.リゾチーム結晶の回折データ測定の統計値

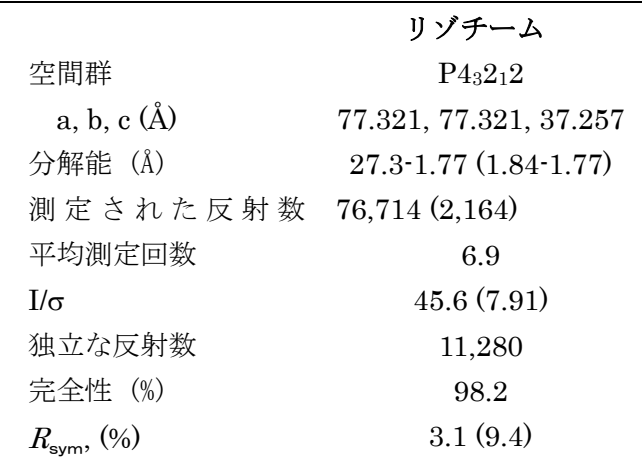

最も高分解能側のシェルでの統計値を括弧に示した.

#### 【参考 単結晶 X 線回折装置】

農学研究科宇治地区に設置されている単結晶 X 線回折装置を用いる (写真1). 装置は回転対陰極方式 (ローター) の X 線発生装置①と検出器 (デテクター) ②および 低温試料吹き付け装置③から成る.検出器としては一般的にはイメージングプレートや CCD が用いられているが、農学研究科の装置はマルチワイヤー方式であり、感度が高く, リアルタイムで測定できる.X 線発生装置の①の部分には真空中で回転する銅の陽極とフ ィラメントがあり,ここで発生する銅の Kα線を両側の窓から取り出す.入射 X 線はミラ ー装置④により,単色化と焦点化され,コリメーター⑤を経て試料結晶(写真2)に照

射される. 試料の単結晶はループ (図 1) ⑥にすくい取った後、直ちに-173 度の低温窒 素ガス中で凍結し,凍結状態を維持した状態で回折 X 線の測定を行う. 結晶はゴニオメ ーターヘッド⑧に取り付け,2 つの並進ノブでセンタリングする.プラットホーム⑨は3 軸 (20, ω, φ) 方向の回転を可能にしている. 入射 X 線はビームストッパー⑦によって停 止され,回折 X 線のみがデテクターで検出される.デテクターの窓はベリリウム製で中 は4気圧の Xe ガスで満たされ, 電極として1mm間隔のワイヤーが3層あり,回折 X線 によって電離した Xe イオンの位置と量を検出し、モニター画面にリアルタイムで表示す る(写真3).得られた回折画像をプログラムによって処理して各回折点の位置と強度を 計算する.

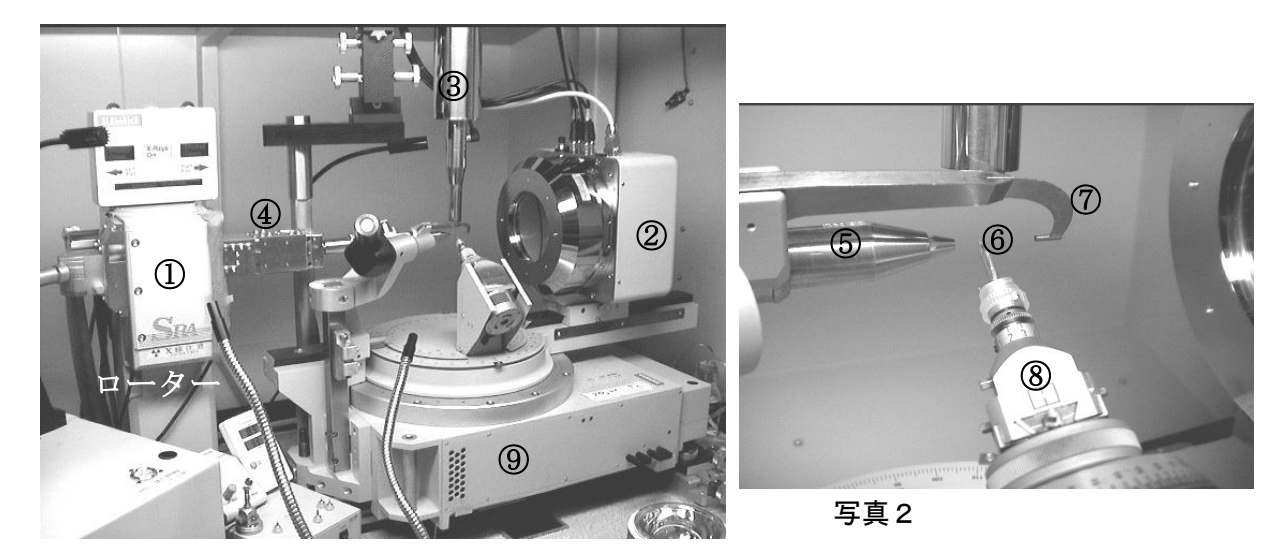

写真1

Data collection of PTP No.10 crystal by Multiwire Detector

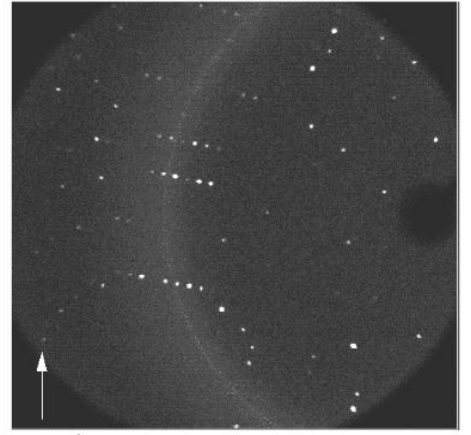

Detector: Bruker Hi-Star Film distance: 13.0 cm Exposure time: 40s/frame Optics: Gebel mirror Scan width: 0.25° deg/frame Total frames: 1120 Temperature: -170°

Crystal system:orthorhombic

$$
a = 57.136 \nb = 77.007 \nc = 81.470 \n(\AA) \nc = \beta = \gamma = 90^{\circ}
$$

 $2.4\text{ Å}$ 

写真3

#### 1.1.3 リゾチーム結晶の空間群の決定

結晶の空間群が不明である場合には,対称性の最も低い三斜晶系(P1)として処理し て逆格子の対称性と消滅則から本来の点郡と空間群を決定する.そこで,リゾチーム結 晶の回折データを点郡が I であるとして測定し, 同様に SAINT で処理し, データをFに 変換する.得られたデータの逆格子点の並びを表示して対称性と消滅則から本来の空間 群を決定する.結晶はその対称性によって7晶系(三斜晶,単斜晶,斜方晶,正方晶, 三方晶,六方晶,立方晶),14のブラベス格子,32の点群および230の空間群に分 けることができる(表3)が、中心対称をもたないもの(タンパク質等)は65の空間

| 晶系(7) | 格子定数                            | [ブラベス格子(14)]                                                                      |              | 逆格子の対称          |
|-------|---------------------------------|-----------------------------------------------------------------------------------|--------------|-----------------|
|       | $\equiv$ 斜晶 a ≠ b ≠ c α ≠ β ≠ γ |                                                                                   | [P]          | 1               |
|       |                                 | 単斜晶 $a \neq b \neq c$ $\alpha = \gamma = 90^{\circ}$ β ≠ 90°                      | [P, C]       | 2/m             |
|       |                                 |                                                                                   | [P, C, F, I] | mmm             |
|       |                                 | $\pm \pi \pm \pi$ a = b ≠ c α = β = γ =90°                                        | [P, I]       | $4/m$ , $4/mmm$ |
|       |                                 | 立方晶 $a = b = c$ $\alpha = \beta = \gamma = 90^{\circ}$                            | [P, F, I]    | $m3$ , $m3m$    |
|       |                                 | $\equiv$ <del>方</del> 晶 a = b ≠ c α = β = 90° γ = 120°                            | [P]          | 3, 3m1, 31m     |
|       |                                 | $(a = b = c \quad \alpha = \beta = \gamma$                                        | [ <b>R</b>   |                 |
|       |                                 | $\pi \pi \pi$ $a = b \neq c$ $\alpha = \beta = 90^{\circ}$ $\gamma = 120^{\circ}$ | - IP1        | $6/m$ , $6/mmm$ |

表3.結晶単位胞の格子定数と晶系,ブラベス格子と逆格子の対称

群しかとれず、その中でも数種類の空間群 (P2<sub>1</sub>2<sub>1</sub>2<sub>1</sub>, P2<sub>1</sub>, C2, P4<sub>3</sub>2<sub>1</sub>2, P3<sub>1</sub>21…など) を 持つものが多い.それぞれの空間群の対称性や消滅則は International Table of Crystallography に記述されている.簡単に言えば空間群とは結晶の単位格子の中の対称 性を示すものであり,単位格子中の非対称単位の対称性を記述する.P1 の結晶では非対 称単位が単位格子を作るが、リゾチーム結晶 (P422,2) の場合単位格子中に8個の非対称 単位が存在し,それらが c 軸方向に4回らせん軸,a 軸方向に2回らせん軸,b 軸方向に 2回軸を持つように配置されている. 従って、逆格子面のイメージは c\*軸方向に4回回 転軸と左右対称,上下対称, a\*, b\*軸方向では左右対称, 上下対称の図形が現れる. ま た,らせん軸の情報はそれぞれの軸上の消滅則となって現れる.c\*軸(0,0,l)上の回折 点は4の倍数(1 = 4n)のみ, a\*, b\*軸上では2の倍数(h = 2n)にだけ観測される.

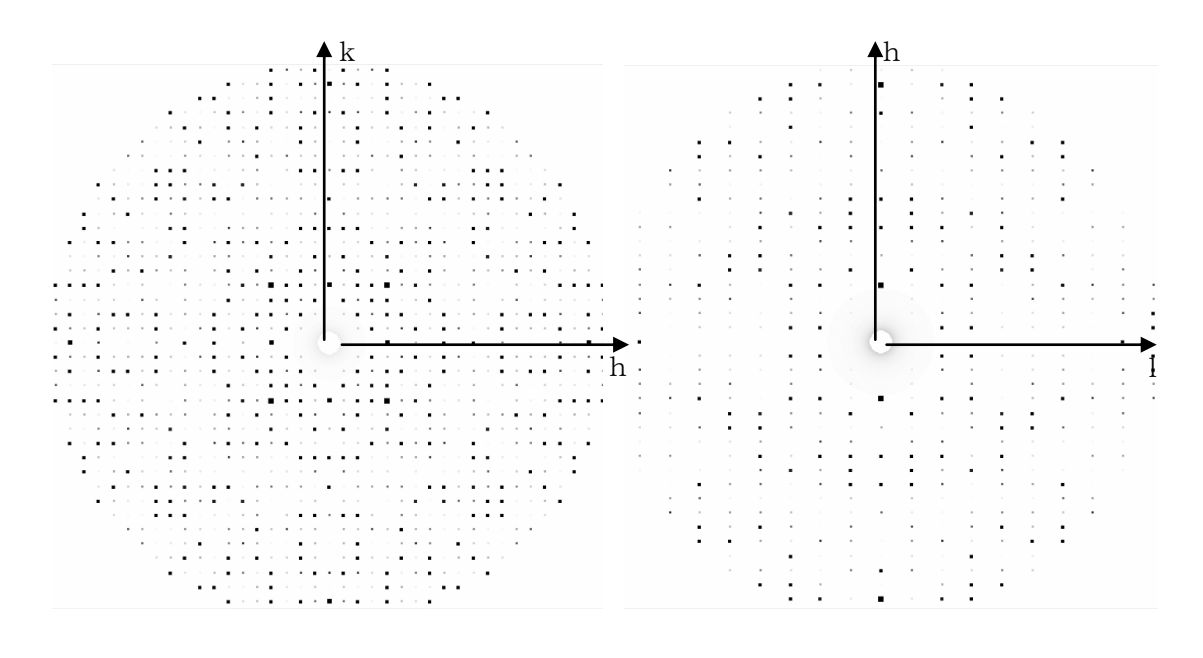

hk0面 h01面

# 図2 逆格子点のイメージ

これらの情報を基に空間群決定の表(表4)を参照してリゾチーム結晶の空間群を決定す る.P43212 と P41212 とは絶対配置の異なる空間群であり,逆格子の対称からは区別できない.

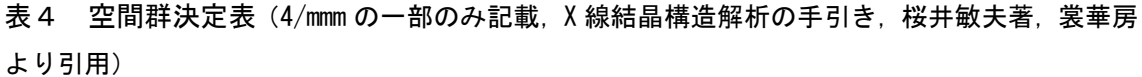

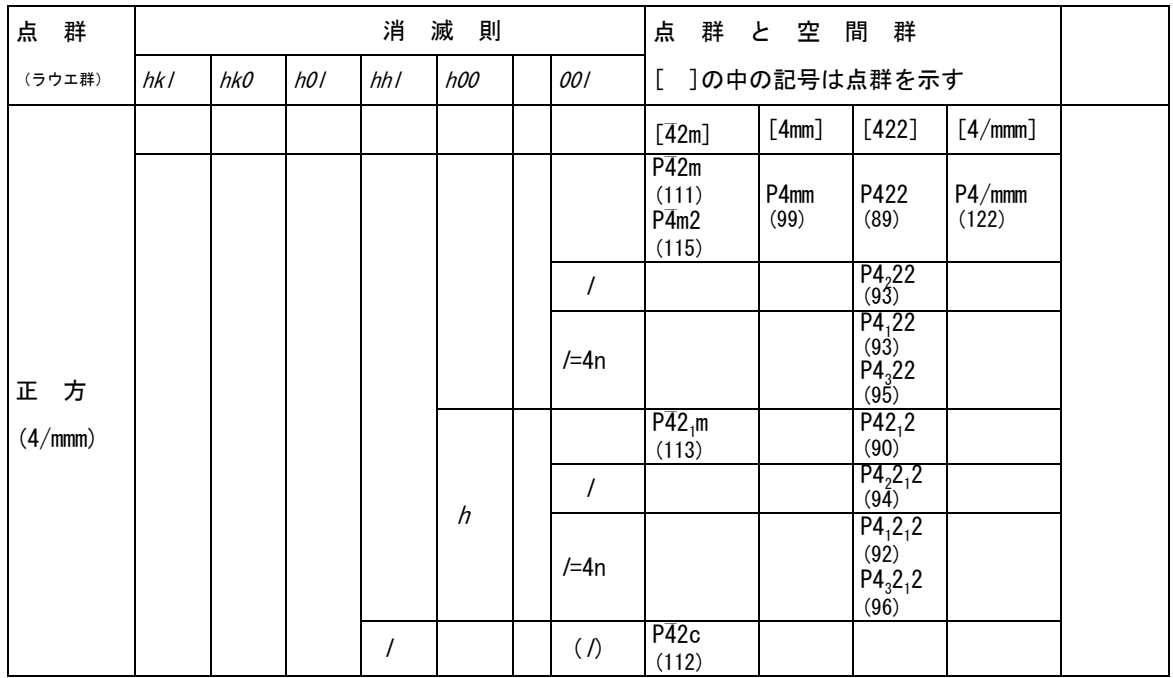

#### 1.1.4 光による 2 次元格子の回折実験

【目的】結晶格子によるX線の回折現象は格子の間隔がX線を回折するのに適当であるこ とから生じる.もし格子の間隔がもっと長ければX線よりも長い波長の光でも生じるこ とになる.そこで,光源として赤色レーザーポインターを用いて 2 次元格子による光の 回折実験を行い,回折の条件を与えるブラッグの式を理解する.

【原理】ブラッグの式は以下のように与えられる.

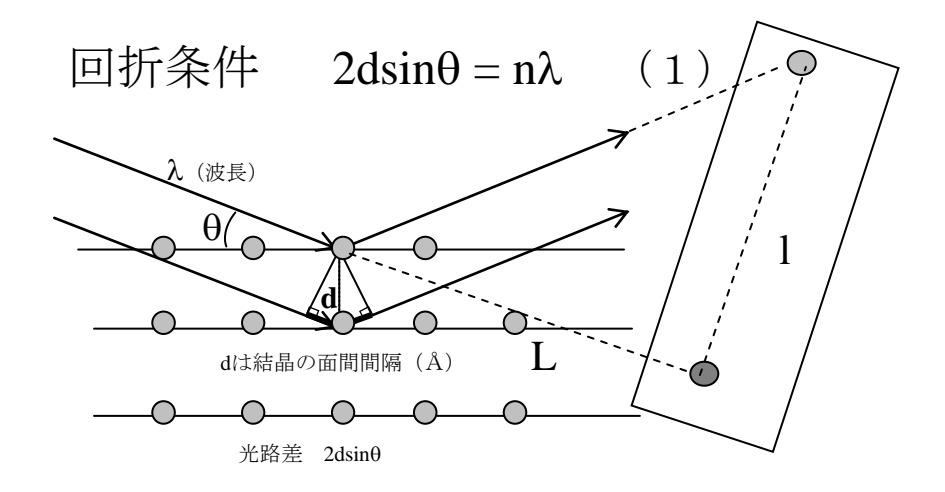

- ここでΘは入射角を,dは結晶格子の間隔を示し,用いた光の波長をλとする. 回折格 子の後方1m以上の所(距離L)に適当なスクリーンを置き、入射光があたる位置から 回折点までの距離(1)を測定すると  $tan 2\theta = 1/L$
- であることから (1) 式の $\theta$ が分かり、半導体赤色レーザーの波長を 650nm として (1) 式から 2 次元格子の間隔が決定できることになる.
- 【装置・器具】2 次元格子のシート,赤色レーザーポインター,メジャー,ものさし
- 【安全上の注意】レーザーポインター使用中は絶対光源を覗かないこと.
- 【実験】各班で工夫して実験すること.回折格子からスクリーンまでの距離,測定する回 折点を変えて10点以上1とLを測定し, (1) 式から n = 1 として d を求める. 回折 格子の間隔は実体顕微鏡でミクロスケールを用いて読み取り,dの値との相違を検討す る.

#### 1.1.5 リゾチーム結晶の密度の測定

【目的】結晶構造解析において決定する電子密度は結晶の非対称単位であることから,非 対称単位中の目的分子の数を予め知っておくことは重要である.理想的には1分子が都 合がよいが,複数の分子が含まれることもよくあり,分子数が多すぎる場合は解析が困 難であり,結晶化の条件を再検討する必要がある.1.1.1 のハンギングドロップ蒸気拡法 で作製したリゾチームの結晶を用いて2種類の有機溶媒で作る密度勾配を用いて浮遊法 によりリゾチーム結晶と結晶母液の密度を測定し,非対称単位中の分子数を求める.

【原理】結晶中のタンパク質の体積分率( $\phi$ <sub>D</sub>)は結晶の密度( $\rho_c$ )と母液の密度( $\rho_s$ )お - ...<br>よびタンパク質の偏比容 (vp) から次式で示される. 一般にタンパク質結晶の場合には  $\phi$ <sub>p</sub> は 0.5 付近にあることが多い.

 $\phi_{\rm p} = (\rho_{\rm c} - \rho_{\rm s}) / (1/\overline{v}_{\rm p} - \rho_{\rm s})$  (1)

 $[V\bullet \rho_c = V\bullet (1/\overline{v_p})\bullet \phi_p + V\bullet \rho_s \bullet \phi_s \quad \succeq \quad \phi_p + \phi_s = 1 \quad \Rightarrow \text{for } s \in \mathbb{Z}$ 結晶の重さ=タンパクの重さ+溶媒の重さ *V*は単位格子の体積

一方,単位格子の単位格子中のタンパク質の分子数(n)と分子量(M)から N をアボ ガドロ数として次式の関係がある.

# $\phi_p = n \overline{v}_p M / NV$  (2)

(1) で求めた $\phi$  を(2) に代入して n の値を計算する. ある空間群の単位格子中の非 対称単位の数はZ であらわす(正方晶リゾチームの場合 Z = 8 である)ので非対称単位中 の分子数は n/Z で求めることができる.  $\bar{\nu}_\text{p}$  の単位は cm<sup>3</sup>/g であり, タンパク質溶液と溶 媒の密度を測定して求めるか、タンパク質のアミノ酸組成から計算する. 今回はリゾチ ームのアミノ酸配列データを用いて Web 上のサイトで計算する.

[http://proteins.msu.edu/Servers/Sequence Analysis/sequence partial specific v olume.htmll

【試薬】m-xylene, bromobenzene 各10ml NaNO3 水溶液

【器具】25mlメスシリンダー(ガラス製),拡大鏡(実体顕微鏡),ピペットマン 200  $\mu$ 1あるいは 20 $\mu$ 1, 結晶取り出し器具 (ループ)

#### 【実験】

1.密度勾配の作製

20 ml のメスシリンダー中で 10 ml の m-xylene を 10 ml の bromobenzene に重層し 2 日間以上静置し濃度勾配を作成する. 安全ピペッターを用いること. いずれも有害な試 薬であるのでドラフト中で作業すること. 特にメスシリンダーを倒さないよう十分気を

### 付けること.

2. 密度マーカー溶液の作製

適当な濃度の NaNO<sub>3</sub> 溶液を用いてマーカーを作成する. (密度 1.1-1.3 の範囲で1ml の重量を秤量し,密度を決定する. 1mlをピペットマン等で測る場合,ピペットの誤 差が大きい場合が多い.そのためまず,用いるピペットマンの検定を行う必要がある.

繰り返し誤差の大きなピペットはパッキン不良の疑いがあり用いない)5gの硝酸ナト リウムを10mlの水に溶解し,その水溶液の密度を測定する.次に,この溶液を適当 に希釈して密度 1.1-1.3の範囲でマーカーを5点作製する. 各マーカー溶液は密度測定 後, 1mlのエッペンチューブに保存する.

3. リゾチーム結晶 $(\rho_c)$ と母液 $(\rho_s)$ の密度の測定

まず、密度の大きい順にマーカー数 $\mu$ 1を滴下して、その停止位置の目盛りを読み取り, 密度と目盛りの検量線を作成する.次に結晶1個を実体顕微鏡を用いてループ等の器具 により取り出し、結晶が乾燥しないうちにすばやく滴下する. 結晶は素早く沈降し、停 止する.この時のシリンダーの目盛りを読み取り,マーカーのドロップで作成した検量 線からそれらの密度を決定する. 同様の実験を結晶母液についても行い, 式(1)(2) から非対称単位中の分子数を計算する.実験に際してはシリンダーを倒さないよう十分 注意すること.

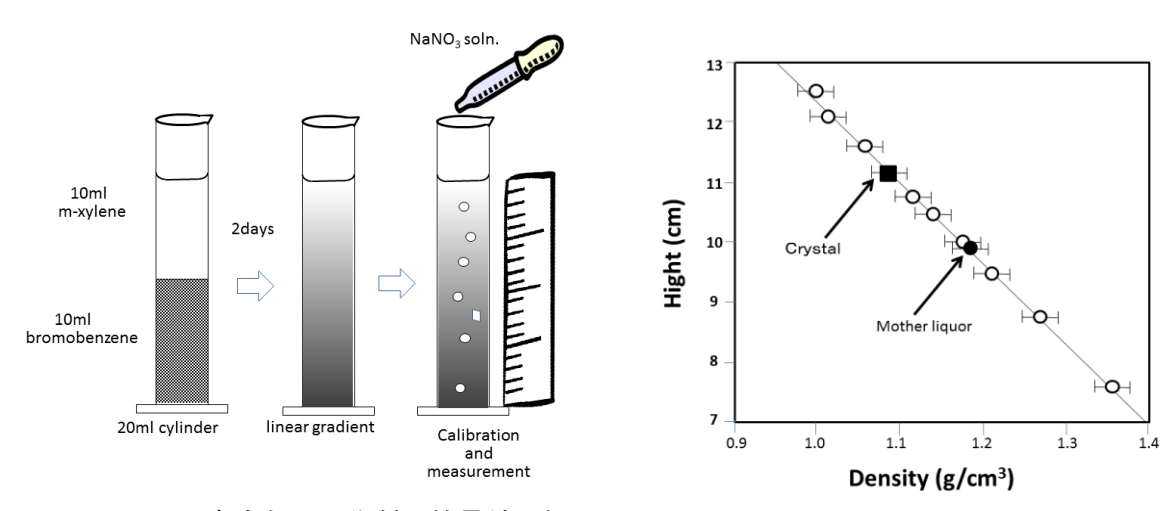

図3. 密度勾配の作製と検量線の例

#### 【予備実験】1mlピペットマンの検定

密度マーカー作製用1mlピペットマンは精度の高いものを用いる必要がある.一般に 吸引ピペットはパッキン等の劣化により誤差を生じやすく,目盛りで1mlに合わせて も1mlである保証はない. また、溶液の吸引や排出時に残留誤差も生じやすく,操作 に慣れる必要がある.ここでは1mlピペットマンの検定法について述べる. 1mgま で秤量できる天秤に50mlのビーカーを置き,重量を0にセットし,純水1mlをピ ペットにとり,ビーカーに注ぎ,重量の増加を読み取る. 吸引と排出は少しゆっくりと 一定の時間で行う. 重量を0にセットし、同様の操作を10回繰り返す. 値の平均値と標 準偏差を計算し、日付と値を小さなラベルに書き込みピペットに貼り付けておく、密度 計算のためには決定したピペットの体積を用いる.

平均値 x =(x1+x2+x3…)/n

標準偏差  $s = \sqrt{(x1-\overline{x}) + (x2-\overline{x}) + (x3-\overline{x})}.../(n-1)$ 

【補足】溶媒の密度の測定はタンパク質,PEGを含まない母液を作成し,その重量を 検定したピペットを用いて測定する.結晶によっては有機溶媒中で直ちに劣化し,今 回用いた方法は適用できない.密度勾配の作製法としては水溶性多糖のフィコールを 用いる方法もあるが、粘度が高く扱いにくい.結晶の密度測定が困難な場合、非対称 単位中に 1分子, 2分子…存在すると仮定して (2) 式から $\phi$  を計算して,  $\phi$  が 0.5 に近い値を採用する場合が多い.

#### 1.1.6 スクリーニングによるタンパク質の結晶化

【目的】構造未知のタンパク質を結晶化する場合,その結晶化の条件は全く不明であるこ とが多い.このような場合の常套手段として市販スクリーニング試薬による結晶化が一 般的に行われている.いかに尐量のサンプルで迅速に結晶化するかが問題であり,その 解決法としてナノリッターレベルのタンパク質溶液を用いてロボットによる結晶化も行 われている.結晶化の方法としてはポリエチレングリコールや硫酸アンモニウムなどの 沈殿化剤を用いて蒸気拡散法等でタンパク質の溶解度を穏やかに下げ,結晶化を促進す るが,タンパク質濃度,沈殿化剤の濃度,温度,pH,バッファーの種類,共存する塩 や金属イオン,核形成に重要な因子等の多くの条件が関与する.今回はスクリーニング 試薬のキットを自作し,構造未知タンパク質の結晶化に挑戦する.

【試薬】表5に示す試薬を各25mlづつ作製する.pHが記されているものはまずその pHのバッファーを調製してから他の試薬を加える. 調製した試薬は50mlのポリ溶液 に保存する. 各班に1mlづつエッペンチューブに小分けして結晶化の実験に用いる. 試 薬の秤量においては,用いる天秤と風袋の選択に注意し,天秤の周りを汚さないよう十分 気をつける.

表 5. 結晶化試薬 まちんの まず化学式, 分子量, pKa を調べること

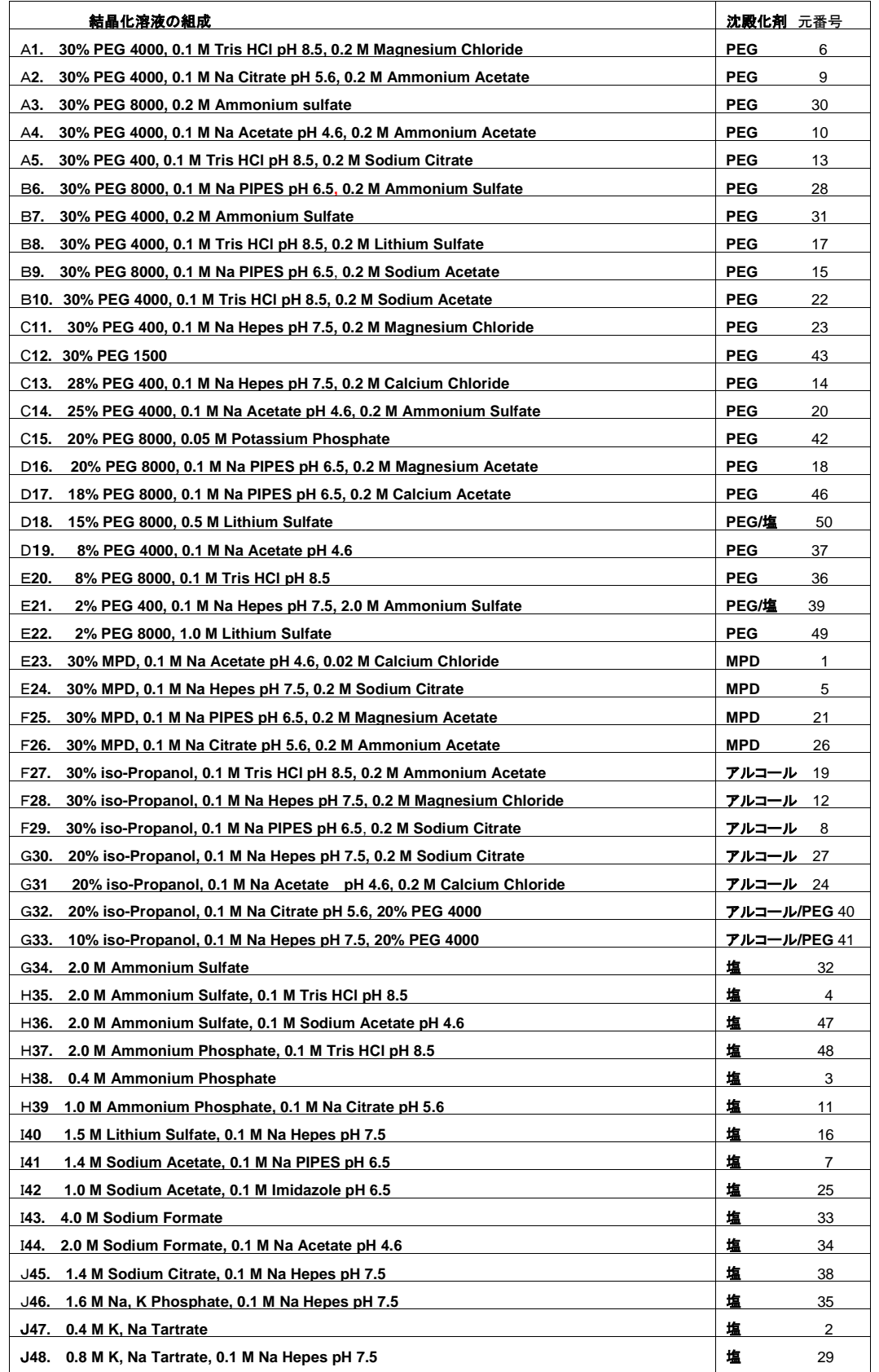

|                | A1. リゾチーム 50mg/ml in 50 mM NaAc pH4.5           |  |  |  |  |  |
|----------------|-------------------------------------------------|--|--|--|--|--|
| B <sub>2</sub> | 卵白アルブミン OVA 40mg/ml                             |  |  |  |  |  |
|                | C3. 卵白アルブミン SOVA 40mg/ml                        |  |  |  |  |  |
| D4.            | リポキシゲナーゼ(LOX) 10mg/ml 20mMTris,0.2MNaCl pH7.5   |  |  |  |  |  |
|                | E5. ビリルビンオキシダーゼ(BOD) 30mg/ml in 50 mM SPB pH7.5 |  |  |  |  |  |
| F6.            | トランスグルタミナーゼプロ型(OD280nm=21)                      |  |  |  |  |  |
| G7.            | 未知タンパク質 AS (20mg/ml)                            |  |  |  |  |  |
| H8.            | オボトランスフェリンアポ型 (20mg/ml)                         |  |  |  |  |  |
| T9.            | オボトランスフェリンホロ型 (20mg/ml)                         |  |  |  |  |  |
|                | I10. ヒトトランスフェリンアポ型(20mg/ml)                     |  |  |  |  |  |
|                | 11. ヒトトランスフェリンホロ型(20mg/ml)                      |  |  |  |  |  |

表6. 結晶化用タンパク質

【器具】ビーカー,メスシリンダー等のガラス容器,スターラー,pHメーター

【実験】1.1.1 で行った蒸気拡散法によって未知試料の結晶化を行う. 20℃で静置して1週 間後に観察する.観察結果は評価シートに書き込む.一般的には 4℃と 20℃で行った方 がよいが,4℃での結晶化は遅い.結晶化に要する時間も様々で 3 ヶ月程度は時々観察す る必要がある.もし,結晶か微結晶が得られたら,その条件の近くでタンパク濃度,沈 殿化剤濃度, pH等を変化させて2次スクリーニングを行う. 2次スクリーニングを有効 に行うには目的タンパク質の安定な条件をあらかじめ調べておくことが重要である.

#### 【参考 結果 070514】

フカリーーンガの結果

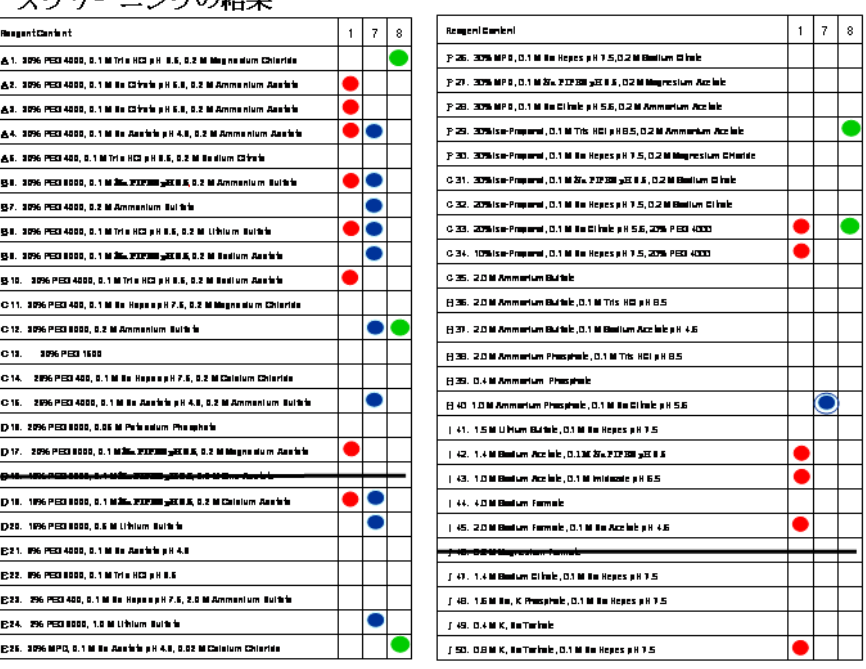

#### 1. Lysozyme

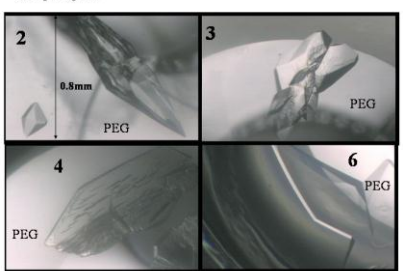

3. Lysozyme

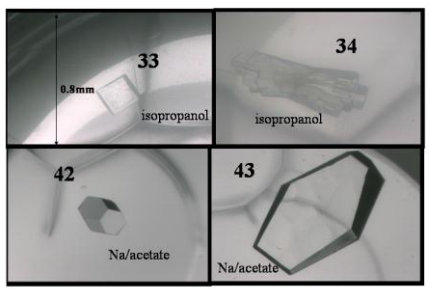

5. Protein glutaminase

 $4$  PEG  $\overline{\mathbf{3}}$  $PEG$  $0.8<sub>mn</sub>$  $\theta$  $6^{PEG}$ PEG  $\overline{7}$ 

#### 7. Protein glutaminase

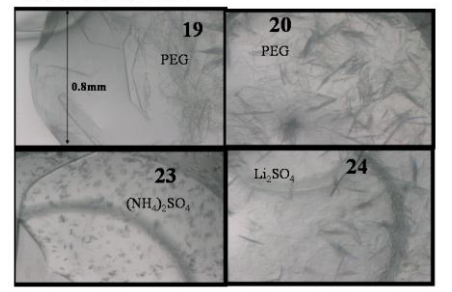

9. Transglutaminase (OD. 20)

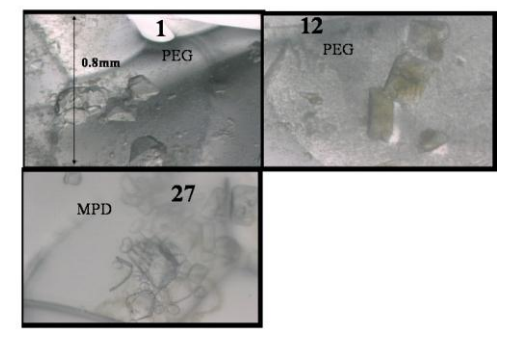

#### 2. Lysozyme

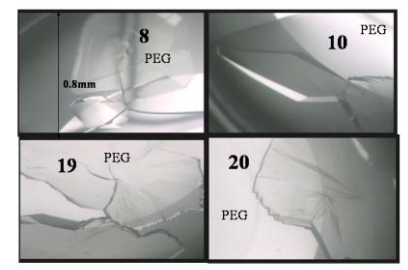

### 4. Lysozyme

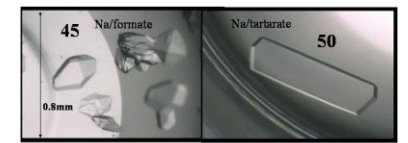

6. Protein glutaminase

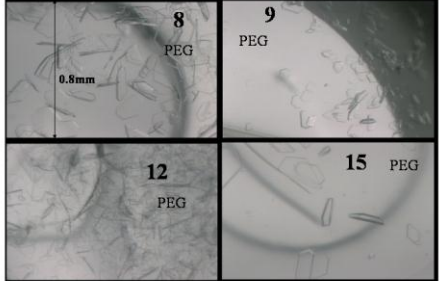

8. Protein glutaminase

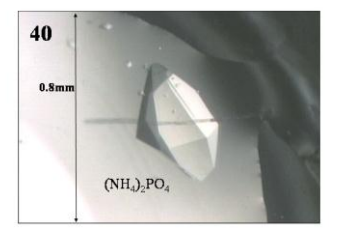

#### 1.1.7 構造の精密化とモデリング

- 【目的】1.1.2 で正しい空間群(P43212)を用いて処理したリゾチームの F データと既にデ ータベースに登録されているリゾチームの構造を用いて,構造の精密化とモデリングの 実習を行う. 精密化とモデリングには種々のプログラムがあるが、今回は CCP4 と Coot を用いる.
- 【データ】 PDB (Protein Data Bank, http://pdb.protein.osaka-u.ac.jp/pdb/) に登録 されているリゾチームの座標(4LYM のタンパク質の部分のみ)および SAINT のデータを FOB 形式に変換したデータ (070418\_lys.fob).
- 【プログラム】CCP4 はイギリスで開発されている (Collaborative Computational Project-Number 4) X線構造解析のプログラムパッケージであり, 多くのプログラムを 含み,初心者のためのメニュープログラム (CCP4i) を使用できる. 使用にあったてはま ず,プロジェクトと用いるデータベースの設定を行う必要がある.FOB 形式のデータの変 換にはメニューの Program list から f2mtz を選択する.構造の精密化には refmac5 を使 用するが, 最初に rigid body refinement を行い, 次に restrained refinement を行う. モデリング用の Coot は Paul Emsley によって比較的最近(2004)開発されたプログラム であり,分子のモデリングが短時間で行えるような機能が豊富である.FFT(First Fourier Transport)を内蔵しているので refmac の出力ファイル(PDB と mtz)から直ちに電子密 度マップを描くことができる.
- 【コンピューター】サテライトの端末を用いる.インストールの都合により CCP4 は LINUX 版を Coot は Windows xp 版を用いる. 測定データと PDB の入った USB スティックメモリ ーを各班に 1 個づつ配るので各人,自分のホームに作業フォルダーを作りそこへコピー すること.
- 【PDB ファイル】PDB ファイルの中にはそのタンパク質分子の情報,構造解析の方法や結果 および決定された原子座標が書き込まれている.Refinement にはその中の座標データの みを使用する.4LYM の座標部分は次のようになっている.

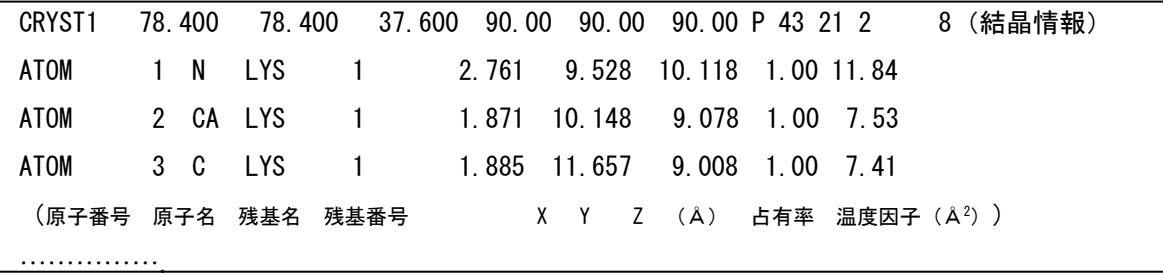

#### 【ccp4 の操作】

1.LINUX の terminal から ccp4i でメニューを出す.

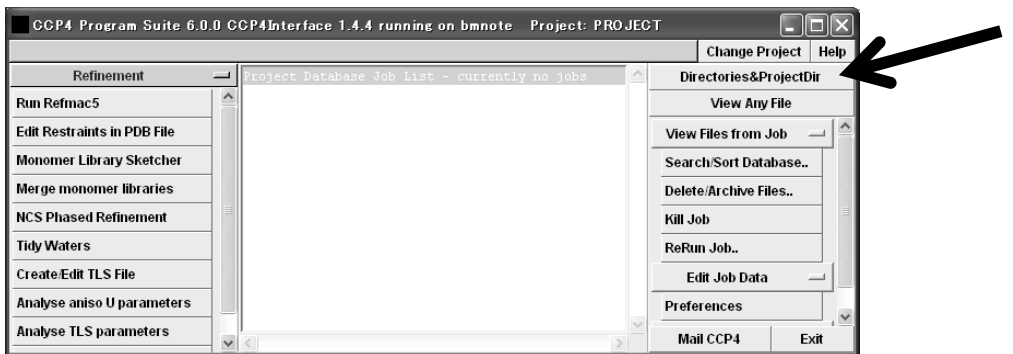

2.Directory&ProjectDir をクリック.

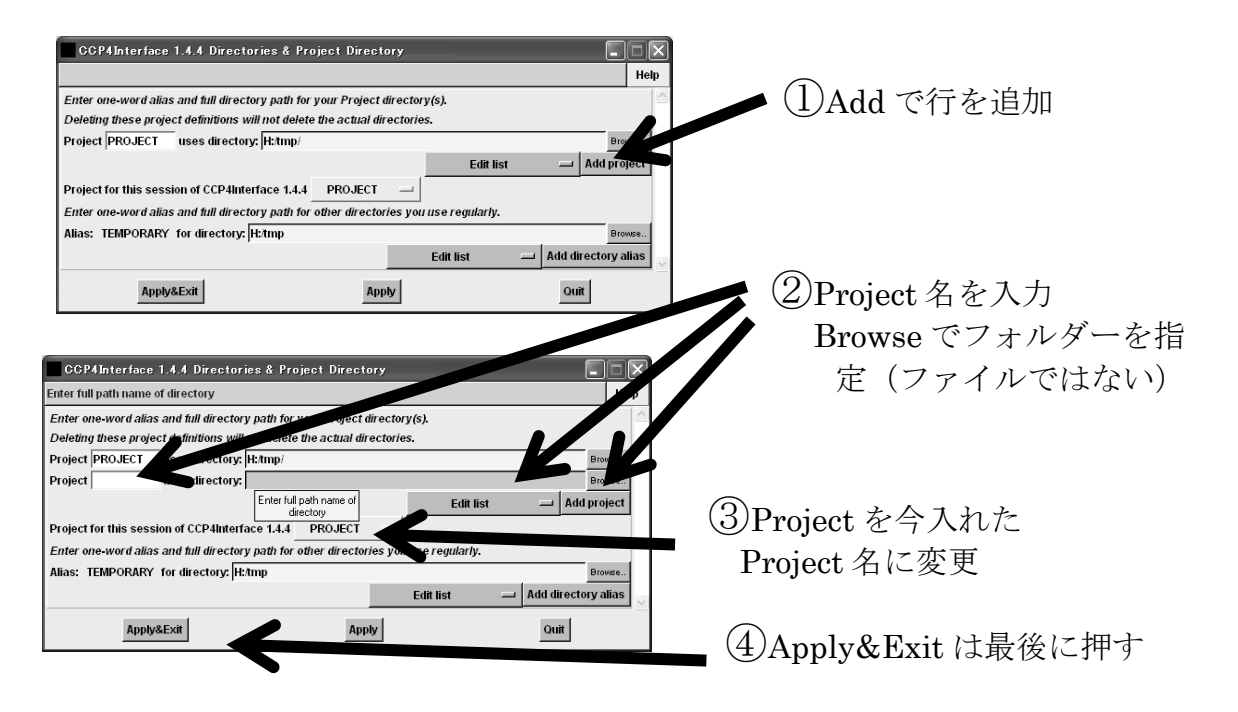

3. Add project をクリックした後, Project 名と作業 directory を browese より書き込み Apply&Exit.

【データの変換(FOB->MTZ)】 CCP4 ではデータの形式は MTZ 形式というバイナリーファ イルを用いている.SAINTの出力を変換したFOBファイルの中身は次のようになっている.

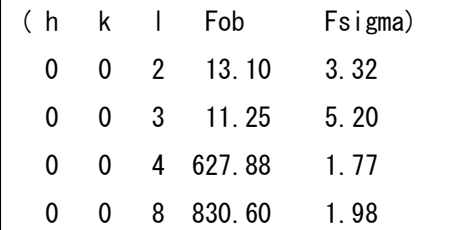

データの変換 (import) は以下のように行う.

メニューの ProgramList から f2mtz を選択. MTZ になっている上部のボタンを user define に切り替え,追加されたメニューを表示させる. In と out のボタンのプロジェク トを Lysoz などに切り替え browse からファイルを入力. (in の場合, \*.hkl をただの\*にか えてファイルを表示し,070418\_lys.fob を指定)このとき Out は 070418\_lys.mtz となる.

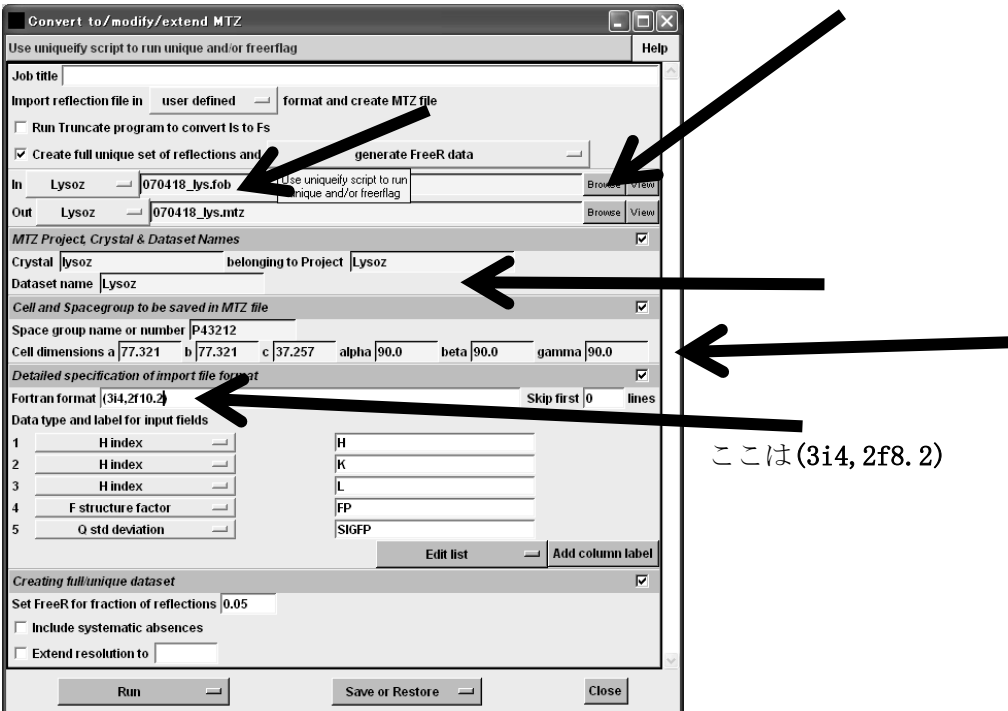

Cryst, belong to Project, Dataset name には Lysoz と入力.

Space group name に P43212, 格子定数 (a, b=77.321,c=37.257 を入力).

#### Fortran format のところに(3i4,2f8.2)と入力

Run (Run now)

メインメニューの右,View Files from Job から View Log file をチェック.

【refmac5 による rigid body refinement】今回測定した結晶データはデータベースに登録 されているリゾチームと同じ空間群に属し,格子定数もほぼ等しいが,全く同一ではな い.モデル分子の結晶中での回転および並進を低分解能(4Åまで)のデータを用いて 動かし、データに最も一致させる手法が rigid body refinement である. 実際の操作は 以下のように行う. メインメニュー左 Refinement の中から RunRefmac5 を選択.

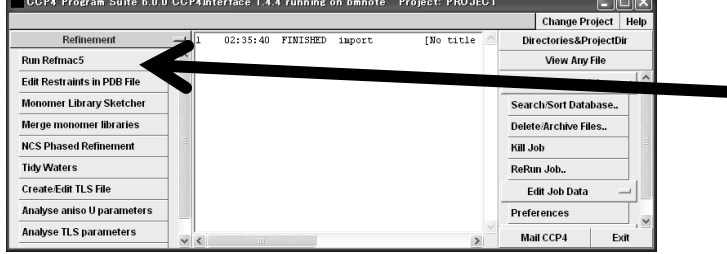

Do の右の restrained refinement を rigid body refinement に切り替える.

MTZ in, out, PDB in, out の Project を Lysoz に切り替える.

Brows からmtz(070418\_lys.mtz)とPDB(lym.pdb)を入力(outputは自動的に命名される).

Resolution range を 15 to 4.0 に変更

Run (Run now)

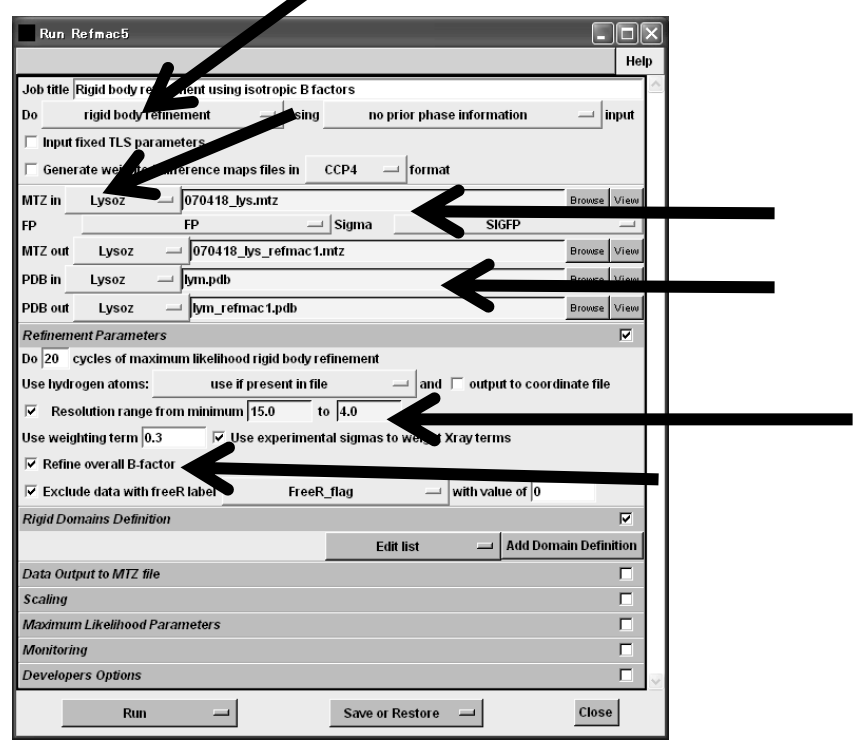

メインメニューの右,View Files from Job から View Log file を見て計算に使われた 分解能,データの個数等を確認する.R factor および Free R factor が 30%以下に下 がっていたら OK.

【refmac5 による restrained refinement】モデル分子のすべての原子座標と温度因子を動 かしてデータに合わせる (R 値を下げる)のが一般的な refinement である. 通常の分解 ここは 070418\_lys.mtz

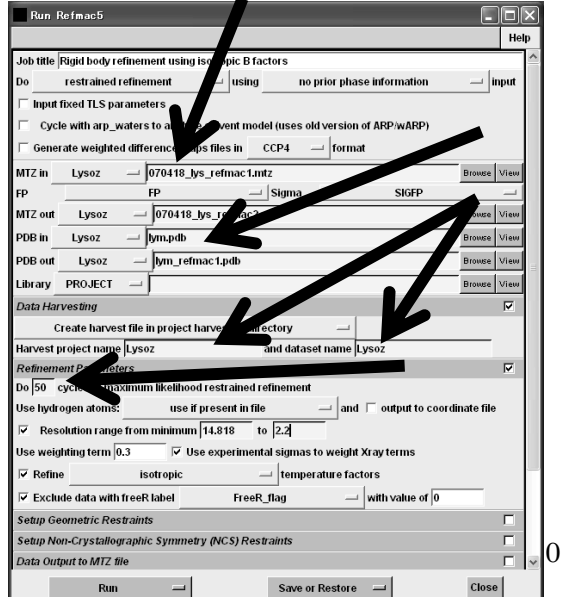

能の範囲ではこの時にジオメトリーの辞書 を用いる.使用しているリゾチームの座標 には水分子は含まれていないので,15 から 2.2Åまでのデータを用いて refinement す る.

Refmac5 のメニューにもどり Do の右の rigid body refinement を restrained refinement に切り替える.MTZ in にもとの データ(070418 lys.mtz)を入力, PDB に lym refmac1.pdb を 入 力 . Refinement

Parameters のところで, cycle 数を 50 にセット, resolution を 15 to 2.2 にセットし  $\tau$  Run (Run now)

メインメニューの右,View Files from Job から View Log file を見て計算に使われた 分解能,データの個数等を確認する.

R factor および Free R factor が 25%, 30%程度まで下がっていたら OK. Refinement によって PDB ファイルの各原子の座標と温度因子は書き換えられる.データ ファイルのデータ(F とσ)は元のままであるが、モデルから計算された各回折点の位相 角(phi)の値が書き込まれている.

【R と Free R】結晶からの散乱因子である F の値はモデル分子を結晶中に置くことができ れば、そこから原子散乱因子の足し合わせとして計算できる(Fcalc). そこで, Fcalc と測 定した F の値(Fobs)を比較することでモデルとデータの一致を調べることができる.

$$
R = \frac{\sum ||F_{\text{obs}}| - |F_{\text{calc}}||}{\sum |F_{\text{obs}}|}
$$

しかし、この計算に用いる Fobs は refinement にも用いられるため、R は実際よりも小さ く見積もられてしまう. そこで Fobs の一部 (5%~10%をランダムに選ぶ) を別にしてお いて、そのデータは refinement に用いずに R の計算だけに用いればより客観的な R が計 算できることになり、それを Free R という.

#### 【Coot の操作】

1.Windows のスタートメニューから WinCoot を実行する.

2.グラフィック window 左のファイルから Open coordinate でフォルダーとファイルを指 定, lym\_refmac2.pdb を指定

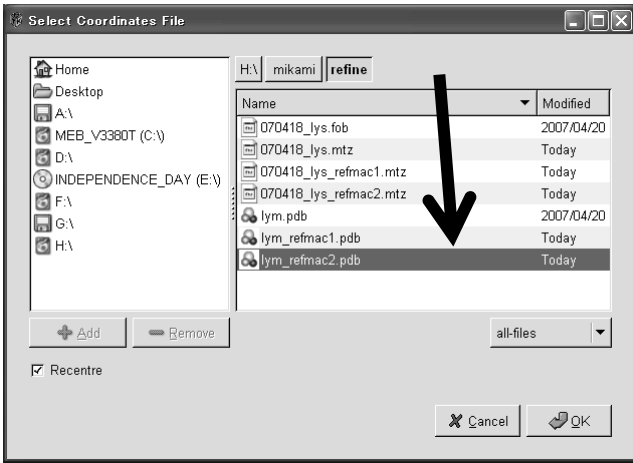

3.座標が画面に現れたら,もう一度メニューの File から Auto Open MTZ を押して

同様に 070418\_lys\_refmac2.mtz を指定する.OK を押してマップが現れる.

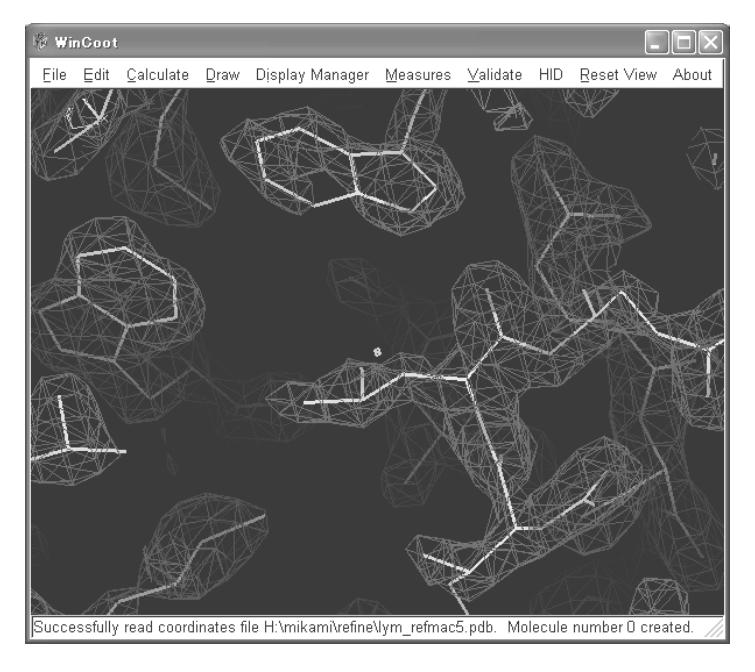

Coot の使用法については別に配布するマニュアルおよび本テキスト後半を参照する.

【マップの種類について】電子密度マップを描くには各回折点の F と位相角の値が必要で あり,位相角はモデルの原子座標から計算される.従って,計算されるマップには必ず モデルバイアスが生じることになる.そこで複数の種類のマップを計算,表示してモデ ルの修正をやりやすくする.2|fo|-|fc|マップ(2|fo|-|fc|を係数とするフーリエ合成) はモデルとデータにあるものが表示され,一般的なマップとして用いられる.Coot では 青く表示されている.マップの強度は1シグマ程度で表示するのが適当.|fo|-|fc|マッ プ(|fo|-|fc|を係数とするフーリエ合成)はデータとモデルの差のみが現れるマップで 正と負のピークを示す.Coot では正が緑で負が赤く表示されている.マップの強度は± 3シグマ程度で表示するのが適当.例えばモデルに無い水分子はタンパク質の主鎖およ び側鎖の近く(水素結合の距離)で緑色の球として表示される.

$$
\rho(\mathbf{x}, \mathbf{y}, \mathbf{z}) = \frac{1}{V} \sum_{h} \sum_{k} \sum_{l} |2|F_0| - |F_c||e^{-2\pi(h\mathbf{x} + k\mathbf{y} + 1\mathbf{z} - \alpha'\text{cak})} \qquad 2|f_0| - |f_c| \ll \gamma
$$
  

$$
\rho(\mathbf{x}, \mathbf{y}, \mathbf{z}) = \frac{1}{V} \sum_{h} \sum_{k} \sum_{l} |2|F_0| - |F_c||e^{-2\pi(h\mathbf{x} + k\mathbf{y} + 1\mathbf{z} - \alpha'\text{cak})} \qquad |f_0| - |f_c| \ll \gamma
$$

【CCP4 による逆格子平面の表示】CCP4 の hklview を用いて逆格子イメージを表示して対称 性と消滅則を調べる. 空間群が P1 であるとして処理したデータ (070418 lys\_p1.fob) を f2mtz で 070418 lys p1.mtz に変換する. hklview は CCP4i のメニューに無いので terminal から hklview と打ち込んで立ち上げる.メニューから 070418\_lys\_p1.mtz を読 み込んで逆格子平面(h,k,0等)を表示する. p7-8に記述した対称性と消滅則が現れ

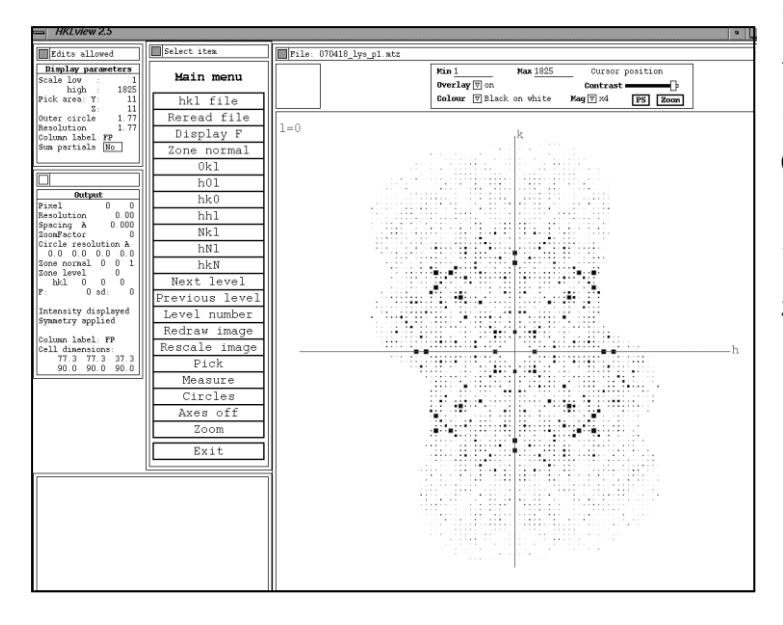

ていることを確認する. データの読み込み,表示はメ ニューの hkl file および 0kl,h0l,hk0 などによって行 う.回折点の指数と強度は左 下の output パネルに表示さ れる.

【PDB データベースの使い方

と座標の表示】構造解析されたタンパク質(X線,NMR,電子顕微鏡)の座標や回折デー タは PDB (RCSB Protein Data Bank) [http: //www.rcsb.org/pdb/home/home.do]に登録 されている.これらのデータは web 上で表示でき,自由に down load できるようになっ ている.PDB に登録されているデータを検索し,座標データを down load して,自分の端 末上のソフトウェアー(PyMOL)で表示する.

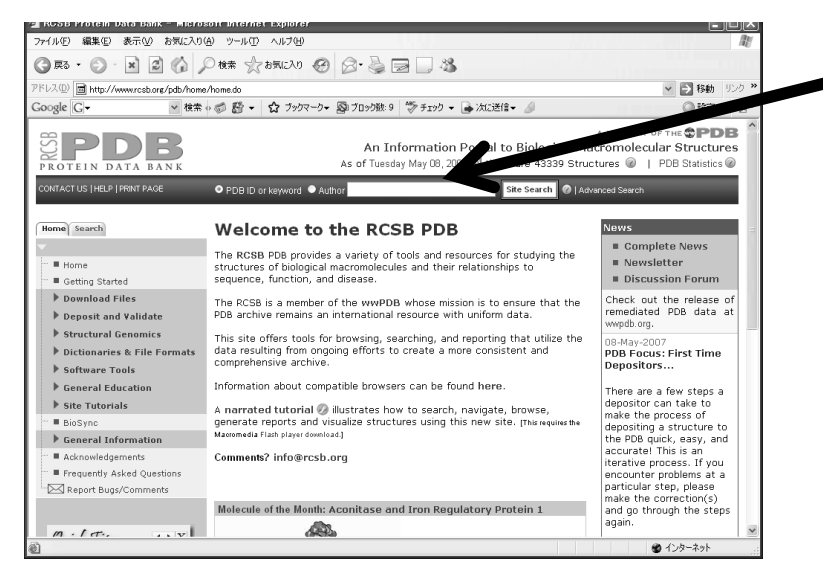

PDB に接続したら上部にデータ検索バーが出ているので ID が分かっている場合には ID を 直接入力し、分からない場合はキーワードを入力して目的タンパク質を検索する.例え ば lysozyme と入力すると 1022 個のデータの要約が,lysozyme egg と入力すると 359 個 のデータの要約が表示される.この中から更に詳しい 2 次検索を行うには左のメニュー の Modify/Refine this search から条件を入力する.ID が 4LYM と分かっている時は,そ のまま 4LYM を入力する.4LYM の登録タイトルから始まって種々の情報と右側に分子

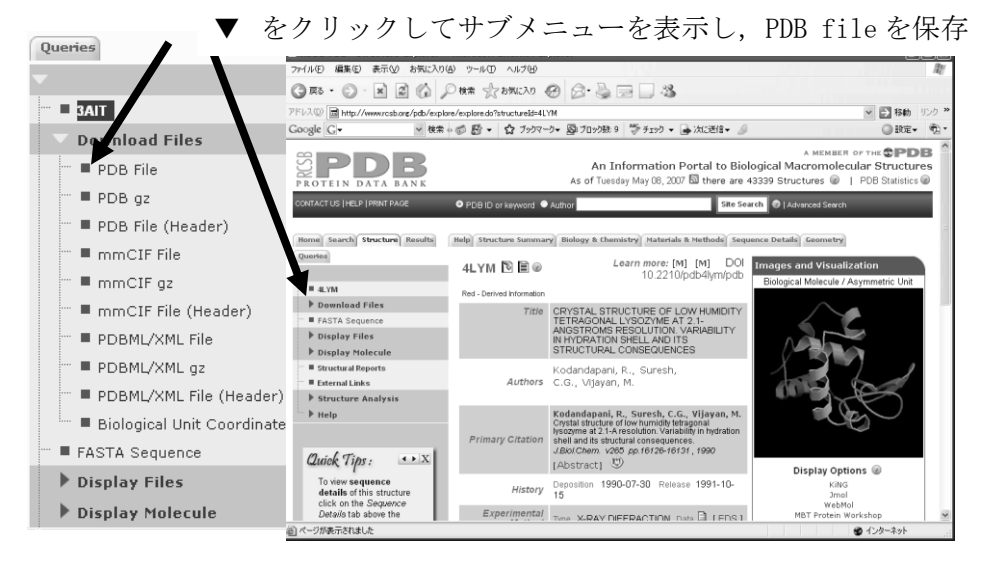

モデルが表示される.分子モデルの下の DISPLAY OPTION にある Viewer 端末にインスト ールされていれば,動かせるモデルを viewer から立ち上げることができる.分子の情報 の主なものは発表された論文,構造解析の方法,結晶構造解析の分解能,R 値,結晶の空 間群,格子定数,タンパク質の分類データベース(SCOP,CATH,PFAM)上での分類等である. これらの情報は座標データ(PDB file)にヘッダーとして書き込まれている. PDB file を Down load するには左メニューの Down load file の▼をクリックしてサブメニューを 表示し,PDB file を選択して,端末内の適当なフォルダーに保存する.

【PyMOL による座標の表示】PyMOL(ピーモルまたはパイモル)はオープンソースの分子 グラフィックスツールである[.ウォーレン・デラノに](http://ja.wikipedia.org/w/index.php?title=%E3%82%A6%E3%82%A9%E3%83%BC%E3%83%AC%E3%83%B3%E3%83%BB%E3%83%87%E3%83%A9%E3%83%8E&action=edit)より開発され,個人経営のソフト フェア会社であるデラノ・サイエンティフィック (DeLano Scientific LLC) によって営 利化された.コンパイルされた旧バージョンは無償である.特徴として (1)RasMol 等と比較して非常に美しいグラフィック表示.(2)Raster3D 形式のファイルを読み込 むことができる.(3)電子密度図(ccp4 形式)を表示することができる.(4)振動や,

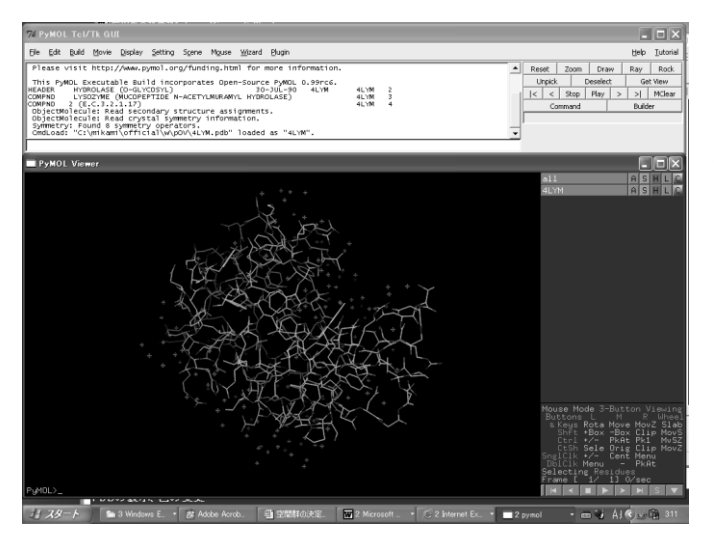

回転などの表示が可能. といっ た点が挙げられる. 現在、構造生 物学の論文でタンパク質の図を 描くソフトのスタンダードとな っている.端末から PyMOL を立ち 上げて File から 4LYM.pdb を読み 込むか,4LYM.pdb を右クリックし, ソフトを指定してPyMOLを立ち上 げる.

上部に Tc1/Tk GUI と下部に viewer の二つの window が開き, 4LYM が表示される. PDB の表示は,右の方にある A(Action),S(Show),H(Hide),L(Label),C(Color)と書いたバーで 簡単に変更できる.バーの(all)は複数の分子を表示した時にすべて操作するときに用い, 4LYM の部分はその分子のみの操作となる. もし, Cartoon 表示がしたいのなら, Show ボ タン(Sと書かれたボタン)を押して Cartoon を選ぶ. 消したい表示があれば, Hide ボ タン(H と書かれたボタン)で選択すれば画面上から消える.同様に色についても種々の 変更ができる.二次構造で色分けするには C の中の by SS から選ぶ.

マウス操作による分子の移動,拡大等の操作は右下に表示されている.例えば真ん中ボ

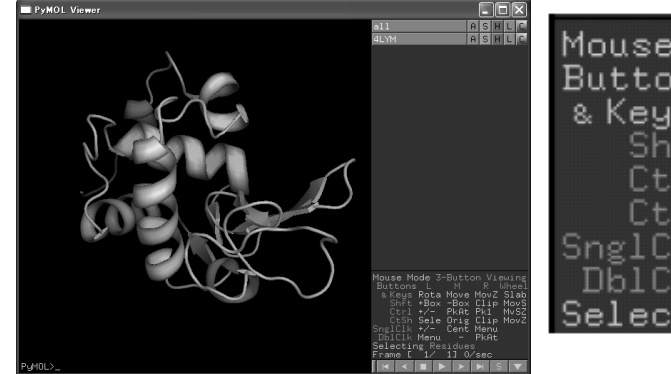

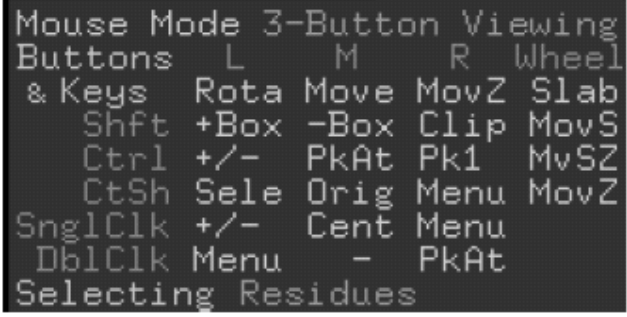

タン(ホイールボタン)を押しながらマウスを動かせば上下左右に分子を動かすことが できる.特定残基の選択法としてはマウスからと配列からの両方が可能である.マウス の場合は左シングルクリックで選択できる. このとき, GUI のメニューの Display から Sequence を指定すると viewer 上部に配列が表示され,指定された残基が濃く区別されて いる. 逆に配列上の残基を左クリックすると分子上に指定マークが入る. L (Label) で residue とすると指定された残基がラベルされる.もっと複雑な指定は GUI パネルにコマ ンドを打ち込んで指定する. (select 93C, 93/) 指定された残基や領域は新しいパネル バーとして表示されているので,ここから種々の表示を行うことが可能である.

PyMOL は非常に多くの機能を持っているので,各自試すこと.距離を測定したり,電子密 度マップを表示したり、分子が回転している動画等が簡単にできる. 分からないことは マニュアルやネット上の情報を参考にする.

#### 【Coot の使い方とモデルの修正】

Coot でモデルとマップが表示できたら,まず基本的な操作に慣れる.基本的にはメニュ ーから作業を選び、残基等を指定する. マウスの操作は次のようになっている.

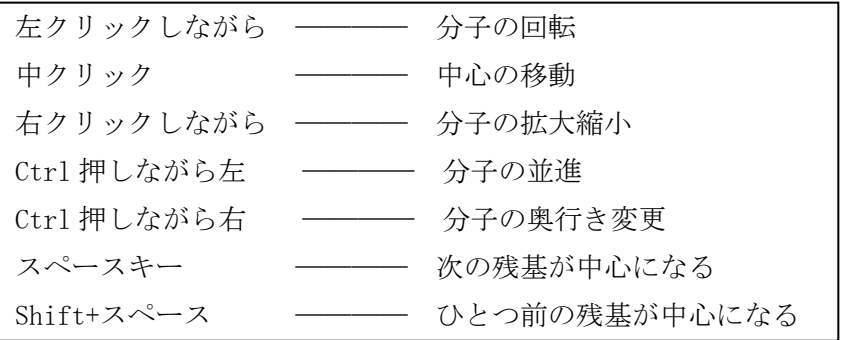

·メインメニューは window の上部にある文字を左クリックしながら押すことによってサ ブメニューが表示される.メインメニューには File(各種ファイル操作), Edit(色や 各パラメーターの変更), Calculate (モデリング操作, 分子の重ねあわせ,番号や chain の付け替え, ループのフィッティング, NCS マップ操作など), Draw (表示位置の移動, 各種描画,ラベルの表示,シンメトリー分子の表示,ステレオ表示等), Display Manager (各分子やマップの表示/非表示), Measures(結合長,結合角度等の表示), Validate (モデルの評価:ラマチャンドランプロット,差マップピーク,水分子の管理,各種モ デル解析等), HID(スクロールボタン,トラックボールの設定), Reset View, About がある. Coot は PvMOL とは異なりタンパク質のモデリング専用のソフトであり、美しい 図を作るためのソフトではないが,各種モデリング操作のための豊富な機能を持ってい る.まず基本的な機能を用いて Coot によるモデリングに慣れ,順次自分にとって使える 機能を増やしていくのがよい.[無理に使い方を覚えてもすぐに忘れてしまうので,意識 せずにメニューからなんとなく使えるようにしておく]

▪メニューの Draw から Go to Atom を選び Go to Atom window に配列を表示させ,中心に 表示する残基を指定する. Apply を押すとその CA (C $\alpha$ ) が中心に来る (下左).

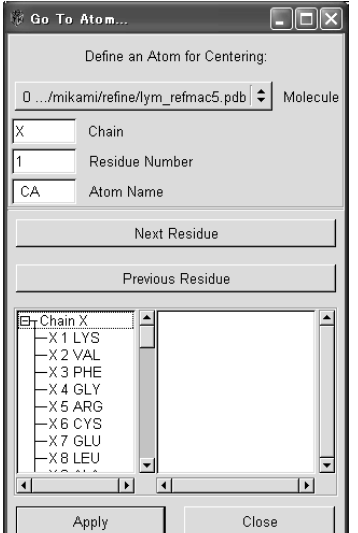

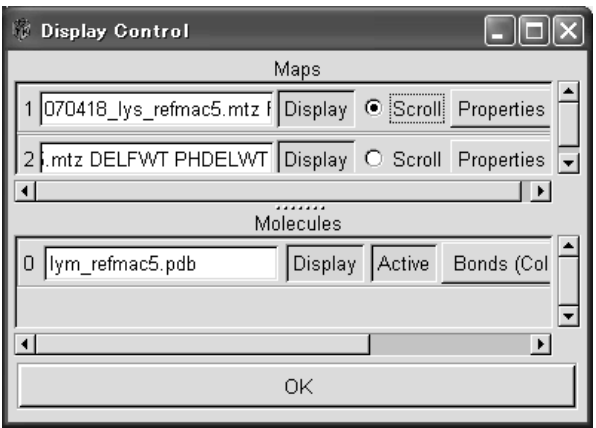

·電子密度マップの濃さの調整は メニュー > Display Manager から Display Control window を表示させ(上右)調整したいマップの Scroll に●を入れてマップを見ながらマ

ウスのスクロールボタンで調製する.  $2|fo|-|fc|*>*$ 、(青)は1σくらい.  $|fo|-|fc|$ マップ(緑と赤)は±3 o くらいが適当. 普通の静止画像では立体感が得られにくいの で,左マウスでモデルを回転させ,立体感を得ながら問題の残基や電子密度を探す. ·シンメトリー分子の表示 分子境界付近では隣の分子(シンメトリー分子)の電子密度 が見えているはずである.シンメトリー分子を表示するには Draw > Cell&Symmetry か ら Show symmetry atoms を Yes にして下ボタンの Apply を押す(下左右).

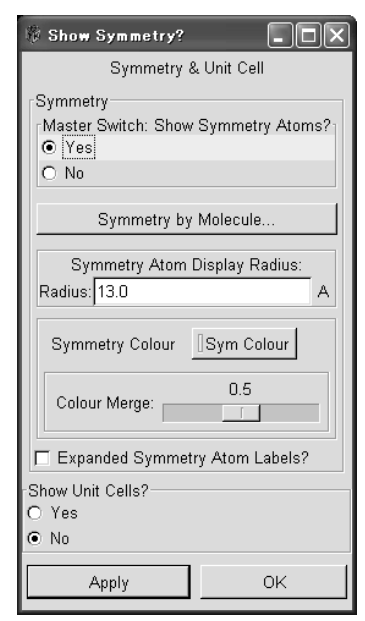

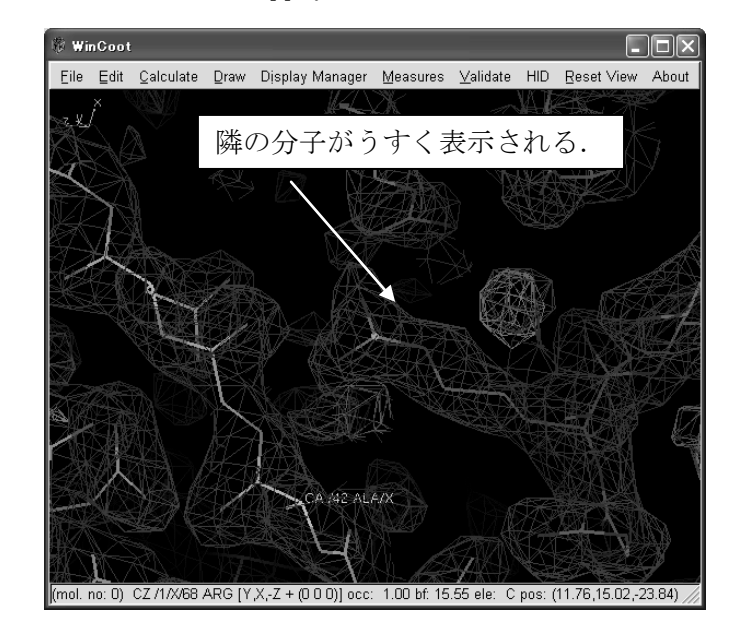

•距離や角度の表示 Measures > Geometry で Geometry の window が表示される.例えば距離を測定する場合,Distance ボタンを押 してから左クリックで2つの原子を指定する.

▪アミノ酸残基の電子密度マップへのフィティングの方法はいくつかの方 法がある.

メニューの Calculate から Model/Fit/Refine のサブメニューを表 示させ、方法を選択する. よく用いるのが Real Space Refine Zone (部分の電子密度へのフィティング), Regularize zone(部分のモ デル適正化), Auto fit Rotamer (側鎖の Rotamer のフィティング), Flip Peptide(主鎖の O 原子の逆転), Edit Chi angle(側鎖の個々 の tortion angle(Chi angle)の調節), Mutate & Auto fit (残基 の交換とフィティング), Find Waters (水分子の自動フィティン グ)などである.だいたいがメニューを選び、カーソルが十字に変 わったら範囲,あるいは側鎖(原子)を指定する.最後に結果を許 容するかどうか聞いてくるので許容する場合は accept を押す. も し、決定した後でひとつ前に戻りたければメニューの下の方にある

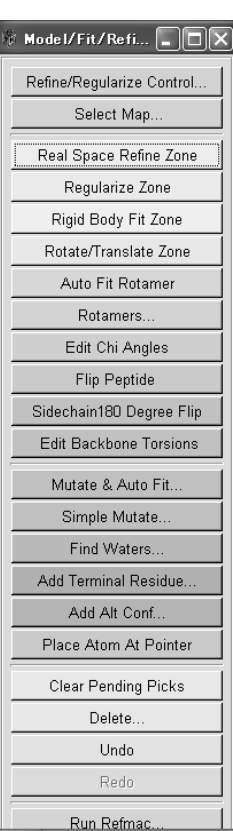

Undo を押す.

・水分子の追加 Model/Fit/Refine のサブメニューから Find water を選択する. Find water dialog が現れるので水分子を探すマップ(普通は|fo|-|fc|マップ,2の DELFWT PHDELWT の方のマップ)で 3 sigma を選択する.Find water ボタンを実行すると WinCoot のテキスト画面の方に結果が表示され,グラフィック画面には挿入された水分子が×と して表示される.水分子は普通,主鎖および側鎖の O, N 原子と水素結合がとれる距離に あるはずである.(だいたい 2.6~3.2 Å)

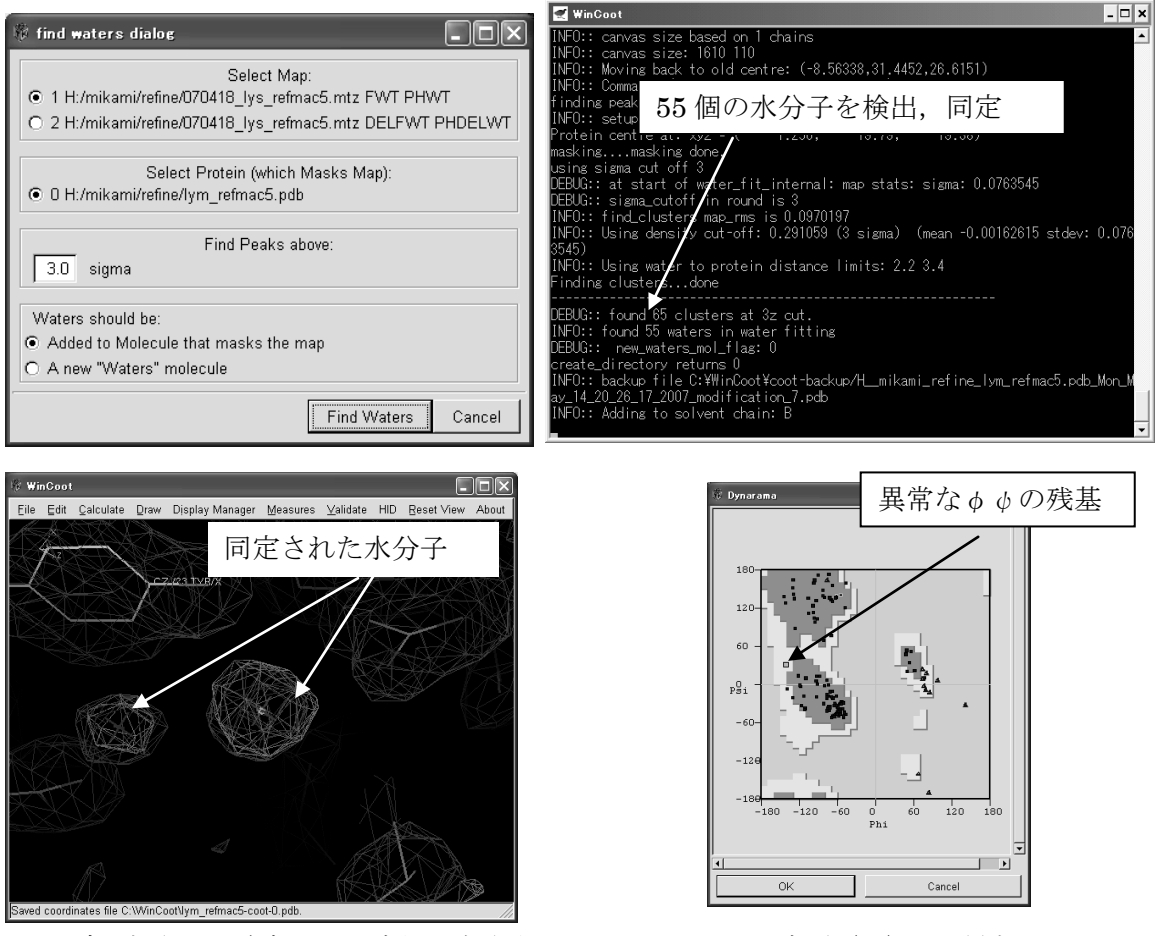

この時、水分子の酸素原子の座標が与えられ、もとのタンパク部分(x)とは異なる chain 番号(B)で残基名 HOH で記録されている.

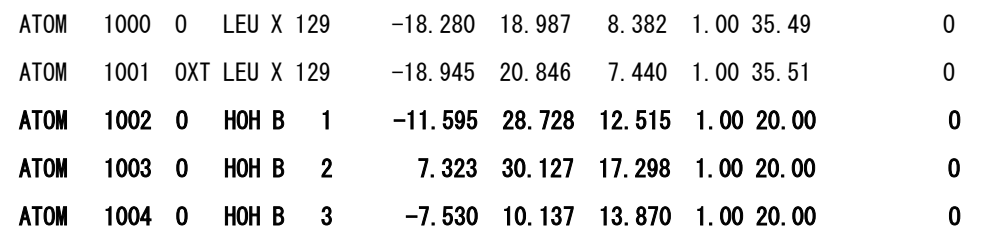

·Validate による修正すべき部位の検討 Validate メニューからラマチャンドランプロ ットを表示させ,明らかにエネルギーの高いところに存在する点をクリックするとグラ フィック画面ではその残基を中心に表示される.もし,その残基のモデルが電子密度か

らずれていれば修正する必要がある.修正した後のラマチャンドランプロットを確認す る.(側鎖の位置がズレていて結果として主鎖の位置もズレていることがある)同様に Geometry analysis で表示される棒グラフでエネルギーの高いところがあれば、そこのモ デルがおかしい可能性が高い.また、B Factor Variance Graph で示される温度因子/残 基番号のプロットで温度因子の高いところは電子密度が薄くなって(場合によっては見 えない)いてモデルもマップからズレていることがある.これらのグラフをクリックす ることで,グラフィック画面ではその残基を中心に表示される.マップとの一致は Density fit analysis で表示することができる.

·修正したモデルの保存 メインメニューの File から Save Coordinate を選択し、保存 すべきもとの座標ファイル名を Select File name で指定(ファイルが複数あることが普 通なので),次のウィンドウで保存先フォルダーとファイル名を指定して保存する. Coot の欠点として使用中の何らかのトラブルによりプログラムが落ちることが多い. Coot 自身 coot-backup フォルダーに自動 backup を行っているので,再立ち上げ後,backup を開くことで,ある程度復活できることが多いが,念のため時々backup ファイルを保存 することが必要である.

[以上]

# 2008年 5月 15日 (2008年5月12日作製) 氏名

結晶観察シート 結晶,◎ 微結晶,○ 沈殿 △

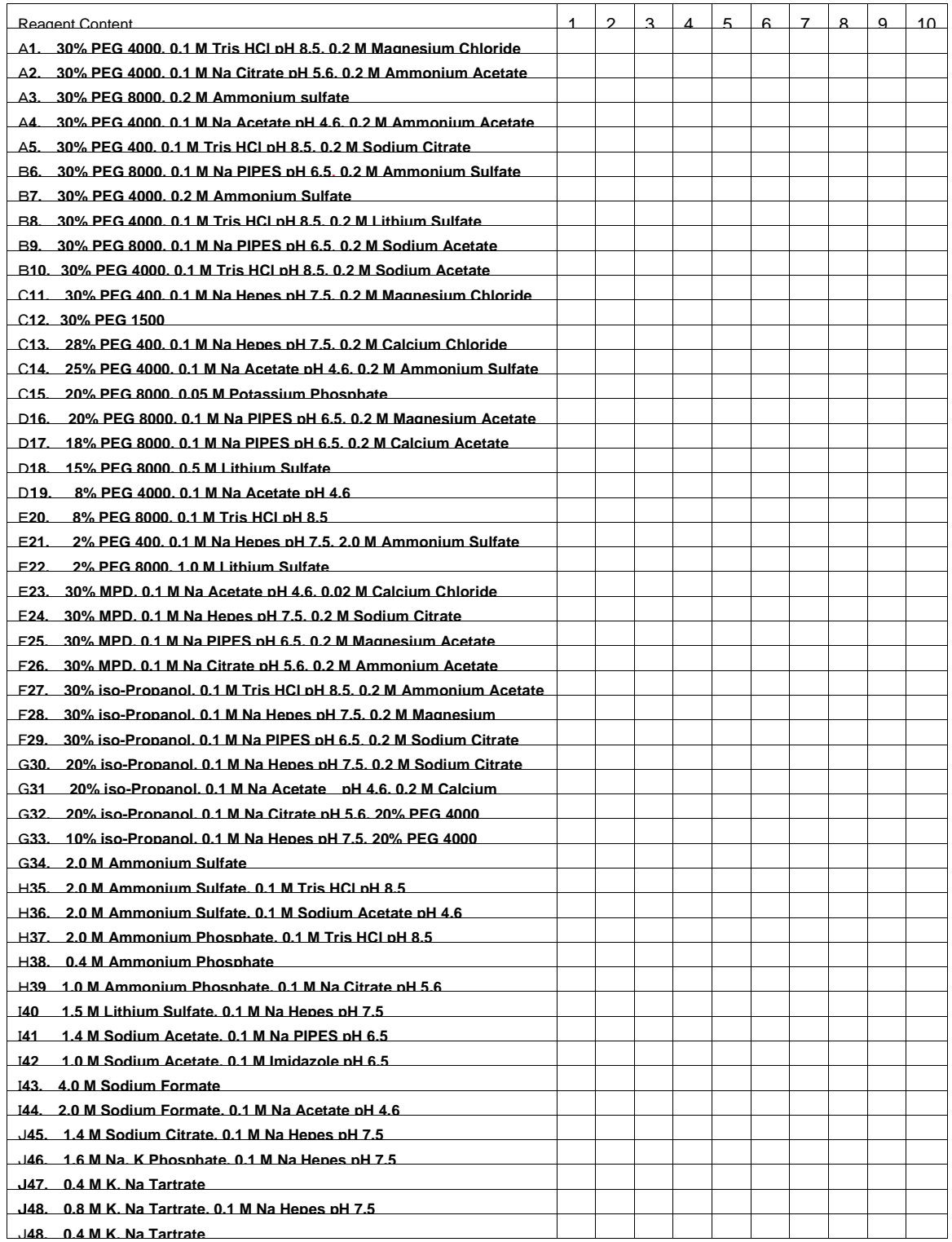

| 番号             | NaN0 <sub>3</sub> 濃度 | 重量 | ピペット体積 | 密度      | シリンダー | (界面から |
|----------------|----------------------|----|--------|---------|-------|-------|
|                | (M)                  | g) | (m 1)  | (g/m 1) | の目盛   | の目盛)  |
|                |                      |    |        |         |       |       |
| $\sqrt{2}$     |                      |    |        |         |       |       |
| 3              |                      |    |        |         |       |       |
| $\overline{4}$ |                      |    |        |         |       |       |
| 5              |                      |    |        |         |       |       |
| 結晶1            |                      |    |        |         |       |       |
| 結晶 2           |                      |    |        |         |       |       |
| 母液1            |                      |    |        |         |       |       |
| 母液2            |                      |    |        |         |       |       |

リゾチーム結晶の密度の測定のまとめ

密度の検量線

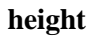

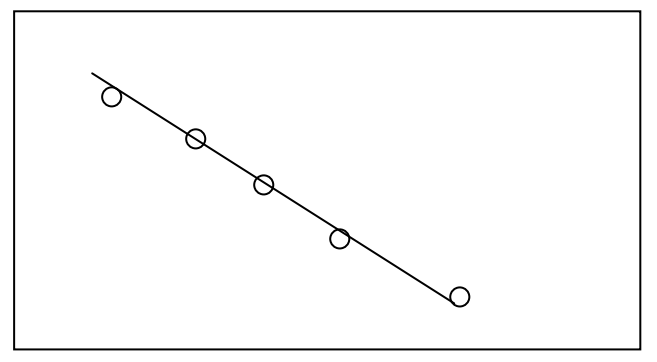

**density (g/ml)**

\_

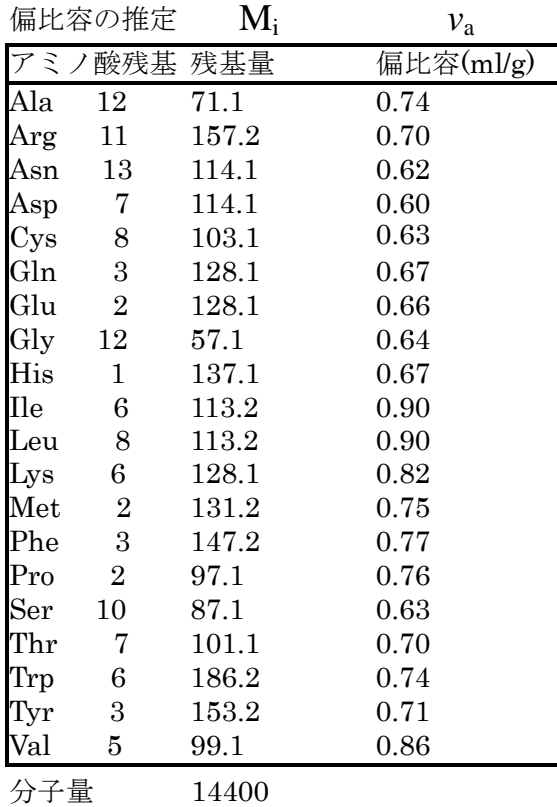

左の表を用いて *v*  $\overline{\phantom{0}}$  $p = \sum N_i M_i$  *v*  $\overline{\phantom{a}}$  $a^{\;\prime} \ \Sigma N_i M_i$ 

から計算する.

1.体積分率を計算する.

 $\phi_p = (\rho_c - \rho_s) / (1/\bar{v}_p - \rho_s)$ 

2.リゾチームの分子量と単位格子の体積か らn(単位格子中の分子数)の値を計算する.

$$
\phi_{\rm p} = \bar{n v_{\rm p}} M / N V
$$

3. リゾチームの結晶 (P4<sub>3</sub>2<sub>1</sub>2) では1つの 単位格子中に非対称単位が8個ある.非対称単 位中の分子数を求める.

 $m = n/8$ 

# 生物理化学実験 宇治地区実習 氏名

# 1.1.2 リゾチーム結晶の回折データの収集

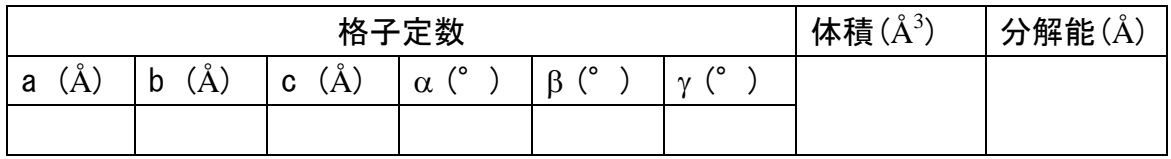

# 1.1.4 光による 2 次元格子の回折実験

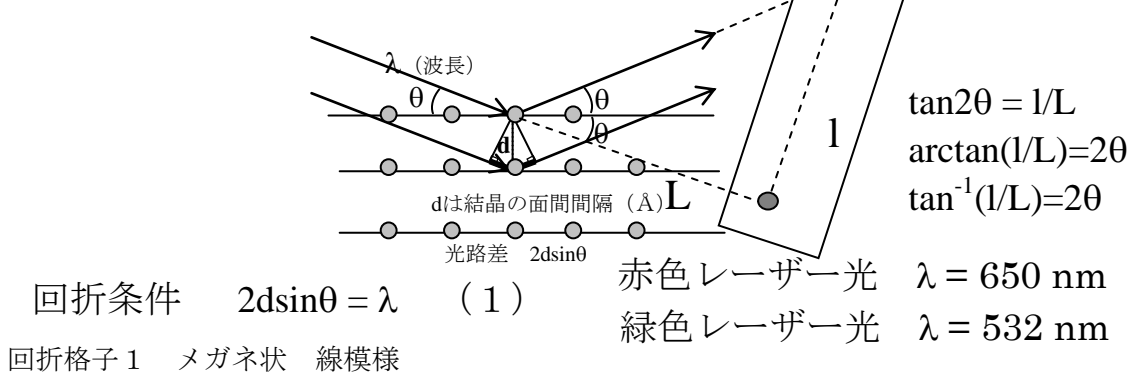

 $\sqrt{2}$ 

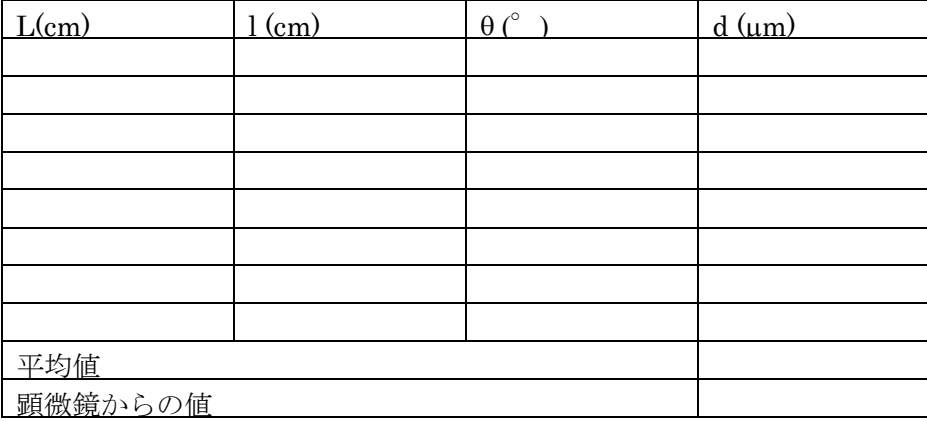

#### 回折格子2 格子状

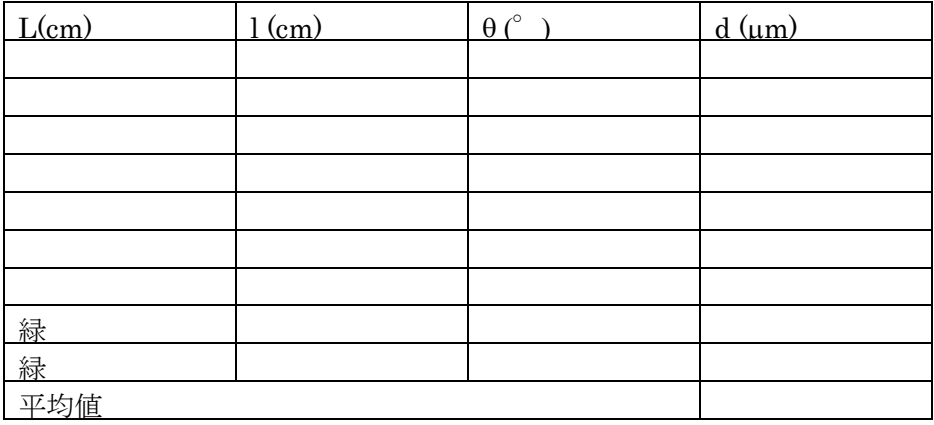

生物理化学実験(後半) サテライト実習1 氏名

# 1. 構造を見たいタンパク質を PDB で検索し、端末に download して、PyMOL で 表示する.

- a. 見たいタンパク質の名前 ( ) b. PDB での登録名 ( ソンプレット) c. SCOP データベースでの分類 ( ) d. アミノ酸残基数 ( ) e. 水分子の数 ( ) f. リガンドの有無 ( ) g. 結晶の格子定数と空間群の記号 (a=, b=, c=, α=, β=, γ=)  $($  ) h. 分解能 ( **Å**)
	- i. PyMOL で Cartoon 表示を二次構造で色分けした時の二次構造の特徴

k. このタンパク質の構造と機能との関連について (できれば関連の PDB を検索して表示してみる)

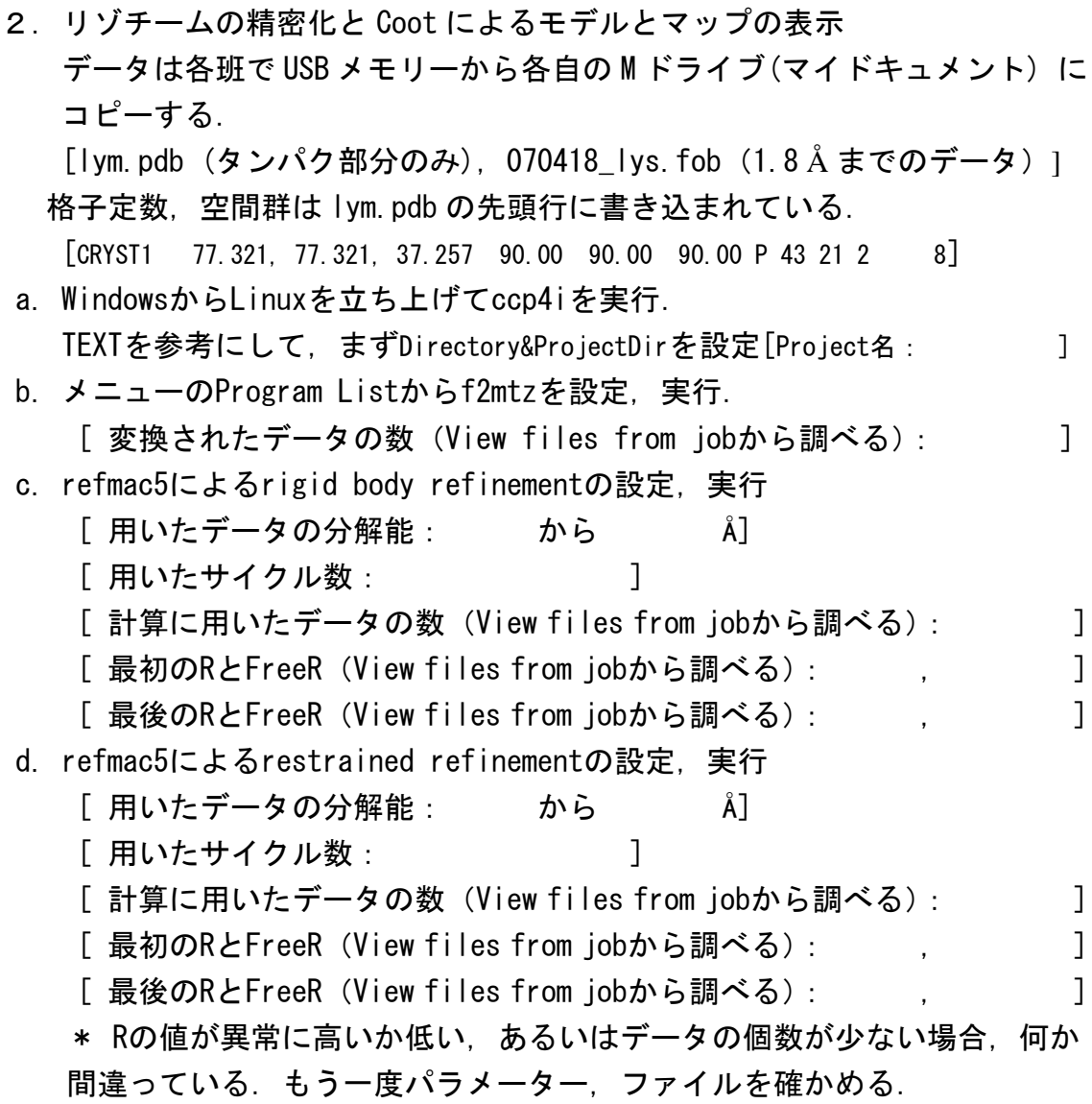

e. Cootによるモデルとマップの表示 <Windows側から> 計算した結果のモデルとmtz(070418 lvs refmac2.mtzには位相角が書き込まれて いる)をCootで読み込み,モデルとマップを表示する. マウス操作の練習として,N末端から順に1残基づつ見ていく.この時,ア ミノ酸配列を参考にして修正すべき残基の場所をチェックしておく. Validationの各種グラフを表示して修正すべき箇所を検討する. 時間があればCalculateModel/Fit/Refineのサブメニューを表示させ,モデ ル修正および水分子の追加の練習をする. \*元のlym.PDBには数残基の間違いがある. [修正すべき残基の候補(残基番号) ]

生物理化学実験(後半) サテライト実習 2 氏名

# リゾチームの精密化の完成へ(R-factor 20%以下に挑戦) 精密化の方法

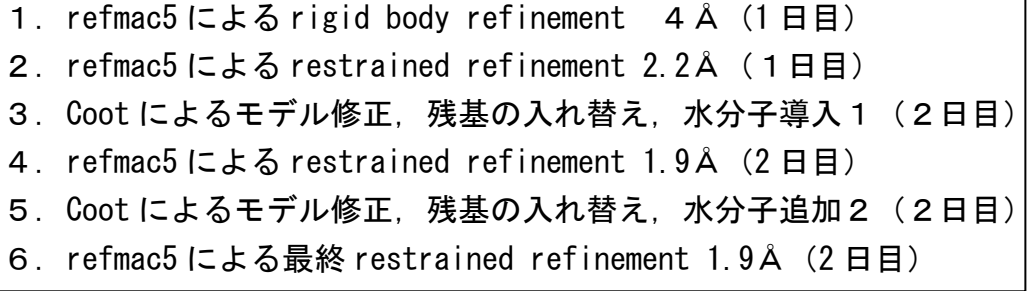

もし R-factor が 20%以下 (Rfree が 25%以下) に下がらなければ5,6を繰り 返す.

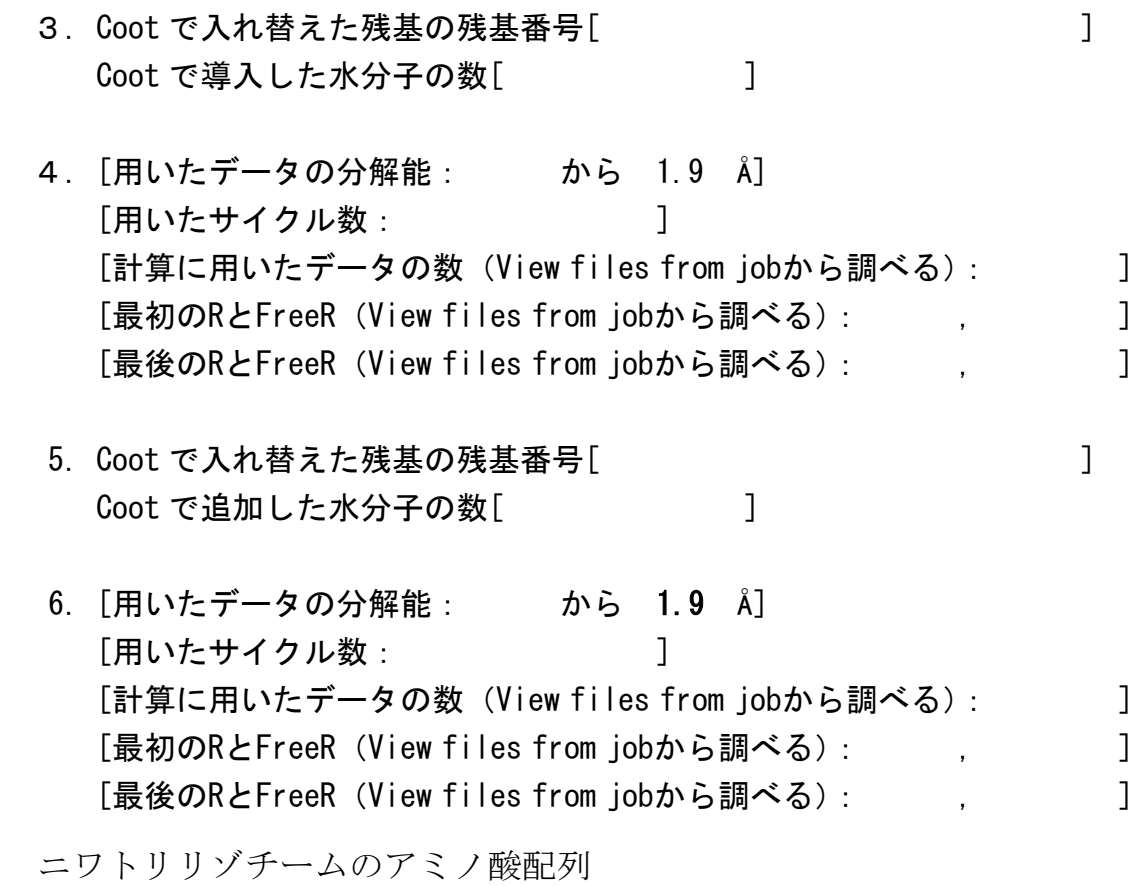

KVFGRCELAA AMKRHGLDNY RGYSLGNWVC AAKFESNFNT QATNRNTDGS TDYGILQINS RWWCNDGRTP GSRNLCNIPC SALLSSDITA SVNCAKKIVS DGNGMNAWVA WRNRCKGTDV QAWIRGCRL 129

リゾチームの精密化のまとめ

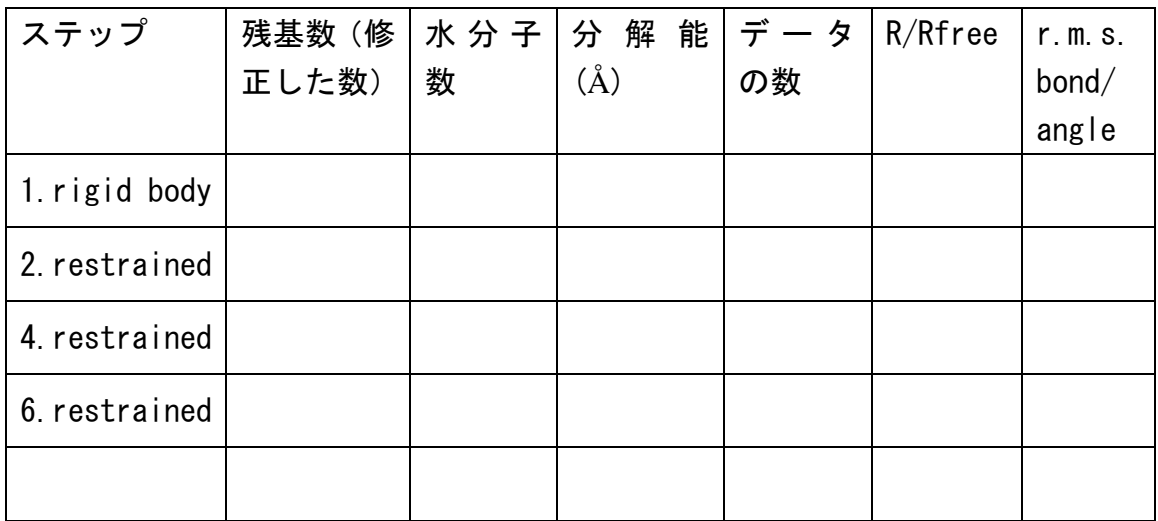

レポート提出締め切り 6 月 1 日

成績評価は出席とレポートによって行う

【スクリーニング試薬データ】

# 沈殿化剤

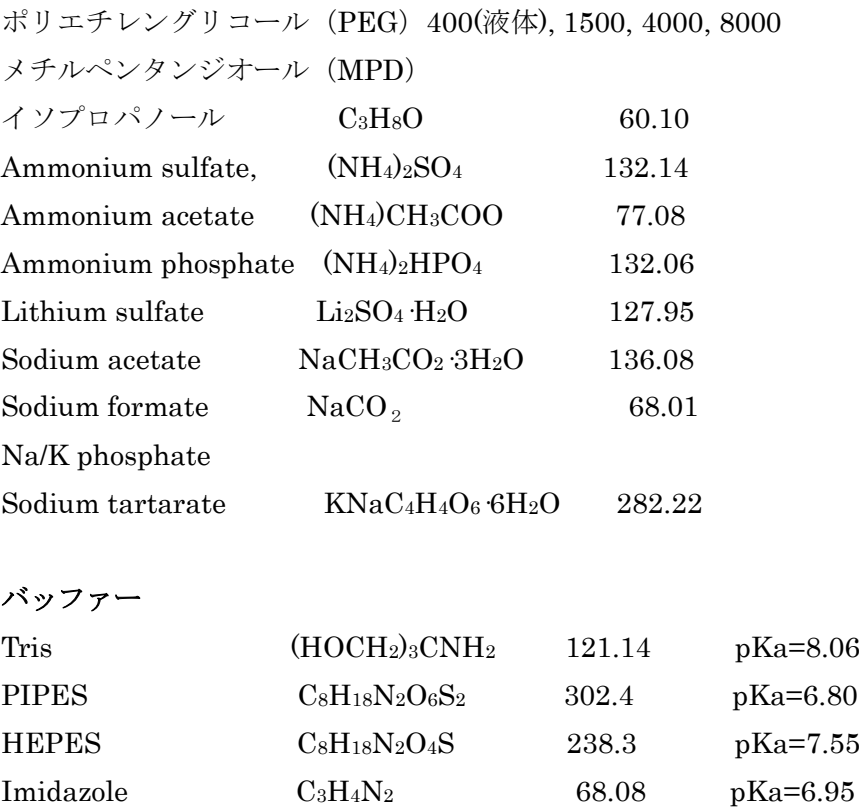

Potassium phosphate  $K_2HPO_4$  174.18 pKa2=7.2,pKa3=12.3 Potassium phosphate  $KH_2PO_4$  136.09 Acetate (液体) CH<sub>3</sub>COOH 60.05 pKa=4.76 Citrate  $C_6H_5O_7$  294.1 pKa3=6.4

# 塩

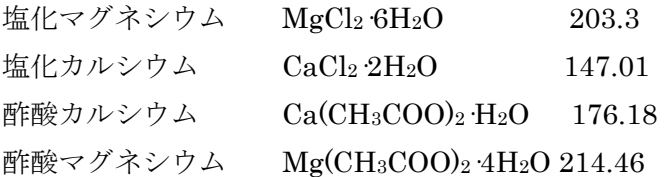

### pH調製用試薬

2M NaOH 2M HCl

【各バッファーの作り方】

各バッファーは終濃度の2倍の濃度のバッファーを 25ml 調製する.

#### 酢酸バッファー

0.2M acetate と 0.2M Na acetate を調製し, 両者を混合して pH を調整する.

### Tris バッファー

Tris を量り, 10ml の水に溶解, 2N HCl で pH を調整し, 25ml にする.

#### クエン酸バッファー

0.2M citrate と 0.2M Na3 citrate を調製し, 両者を混合して pH を調整する.

#### イミダゾールバッファー

imidazole を量り,10ml の水に溶解,2N HCl で pH を調整.

#### HEPES

10ml の水に溶解,2N NaOH で pH を調整し,25ml にする.

#### PIPES

10ml の水に溶解,2N NaOH で pH を調整し,25ml にする.

【結晶化プレートの番号のつけ方】

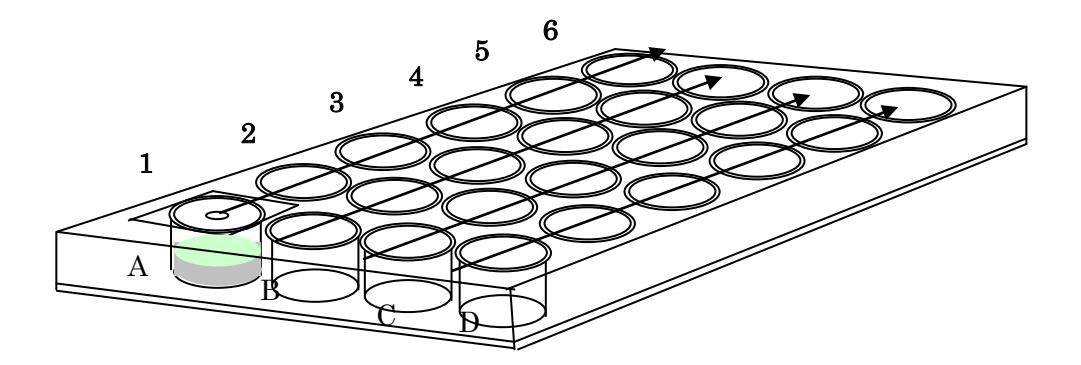

# 080515結晶化の結果

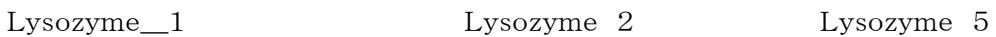

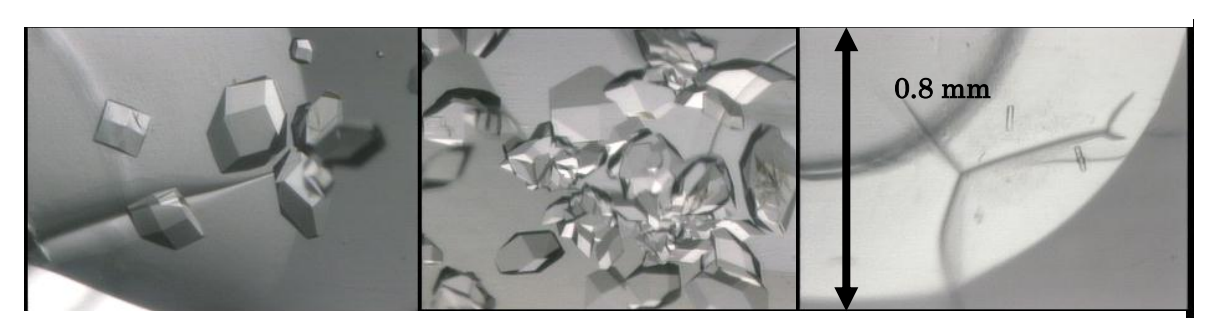

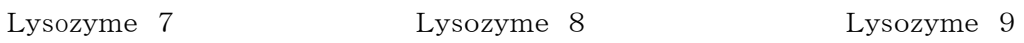

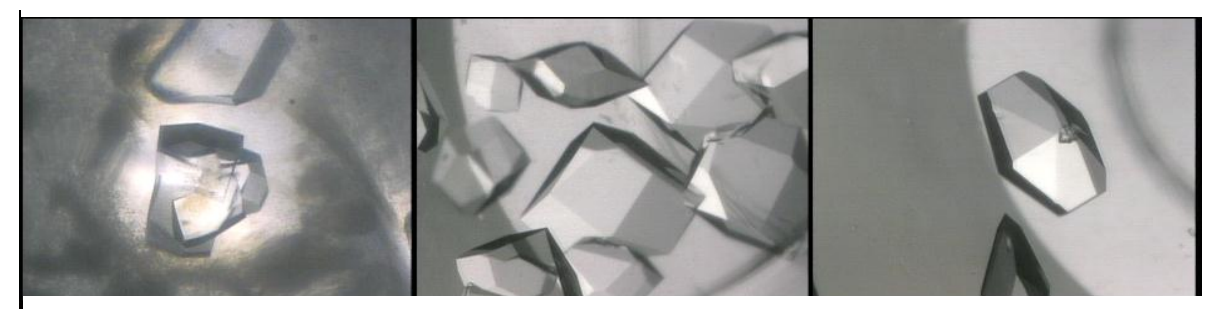

Lysozyme 14 Lysozyme 35 Lysozyme 40

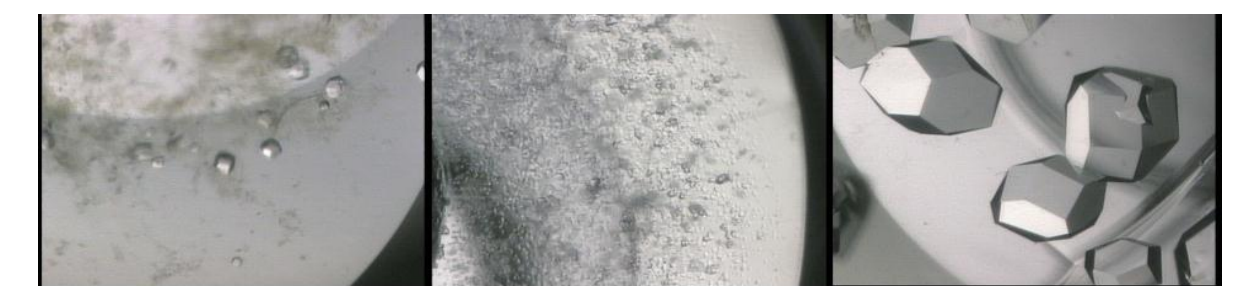

Lysozyme 41 Lysozyme 44 Lysozyme 48

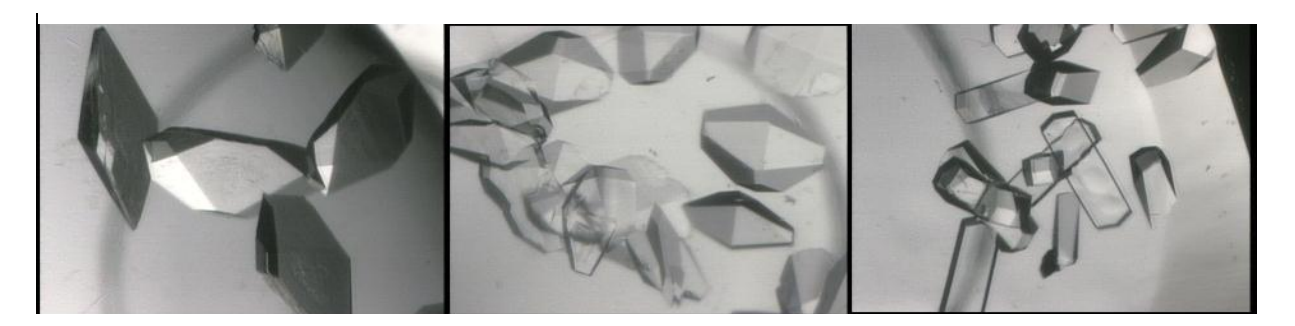

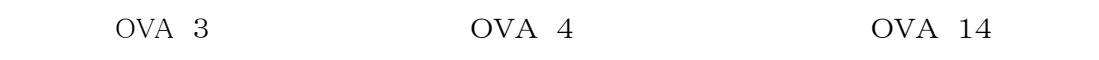

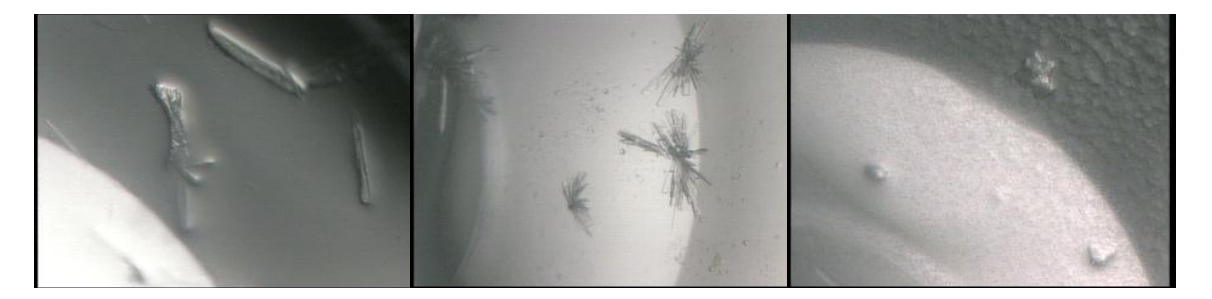

OVA 18 OVA 25

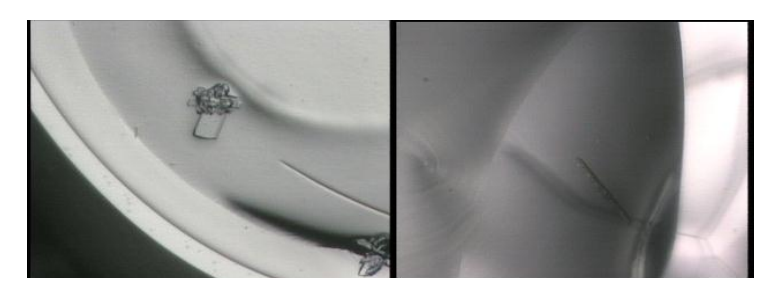

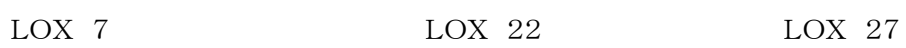

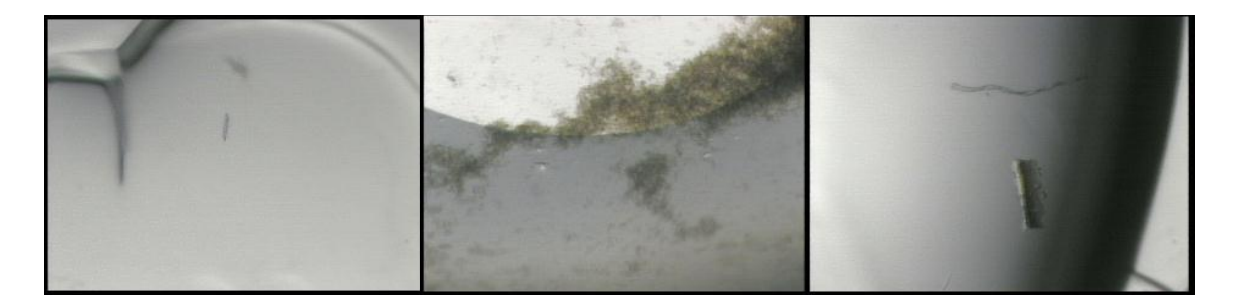

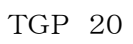

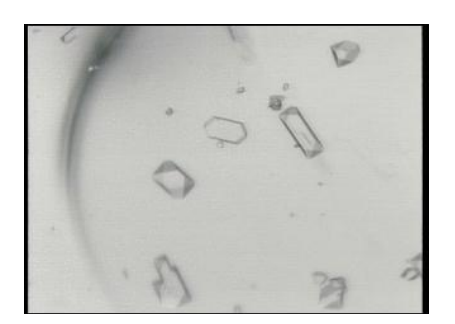